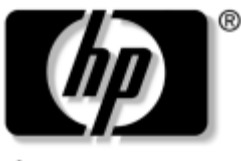

invent

# **Guida introduttiva** Workstation HP xw4100, xw4200, xw6200 e xw8200

Numero di parte del documento: 361756-061

#### **Giugno 2004**

La presente guida costituisce un punto di partenza e come tale va utilizzata. Le indicazioni in essa contenute consentono di installare la workstation e il software fornito in dotazione. La guida contiene inoltre alcune informazioni di base sulla risoluzione dei problemi di base, utili in caso di inconvenienti in fase di installazione.

© Copyright 2004 Hewlett-Packard Development Company, L.P. Le informazioni qui riportate sono soggette a cambiamento senza preavviso.

Microsoft e Windows sono marchi della Microsoft Corporation depositati negli USA.

Intel è un marchio della Intel Corporation depositato negli USA e in altri paesi.

Adobe, Acrobat e Acrobat Reader sono marchi di fabbrica o marchi depositati della Adobe Systems Incorporated.

Energy Start è un marchio della United States Environmental Protection Agency depositato negli USA.

Le garanzie sui prodotti HP sono definite nei certificati di garanzia allegati ai prodotti. Nessuna delle disposizioni qui contenute potrà essere interpretata nel senso della costituzione di ulteriori garanzie o garanzie integrative. HP declina ogni e qualsiasi responsabilità per errori od omissioni di carattere tecnico o editoriale del presente documento.

Il presente documento contiene informazioni proprietarie protette da copyright. Sono vietate la duplicazione, riproduzione e traduzione, anche parziali, senza la preventiva autorizzazione scritta della Hewlett-Packard Company.

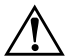

Å**AVVERTENZA:** Il testo evidenziato in questo modo indica che la mancata osservanza delle istruzioni potrebbe mettere a rischio la sicurezza e la vita dell'utente.

Ä**ATTENZIONE:** Il testo evidenziato in questo modo indica che la mancata osservanza delle istruzioni potrebbe provocare danni all'apparecchiatura o la perdita di informazioni.

#### **Guida introduttiva**

Workstation HP xw4100, xw4200, xw6200 e xw8200 Prima edizione (Giugno 2004) Numero di parte del documento: 361756-061

# **Sommario**

#### **[Premessa](#page-4-0)**

#### **[1](#page-7-0) [Installazione hardware](#page-7-1)**

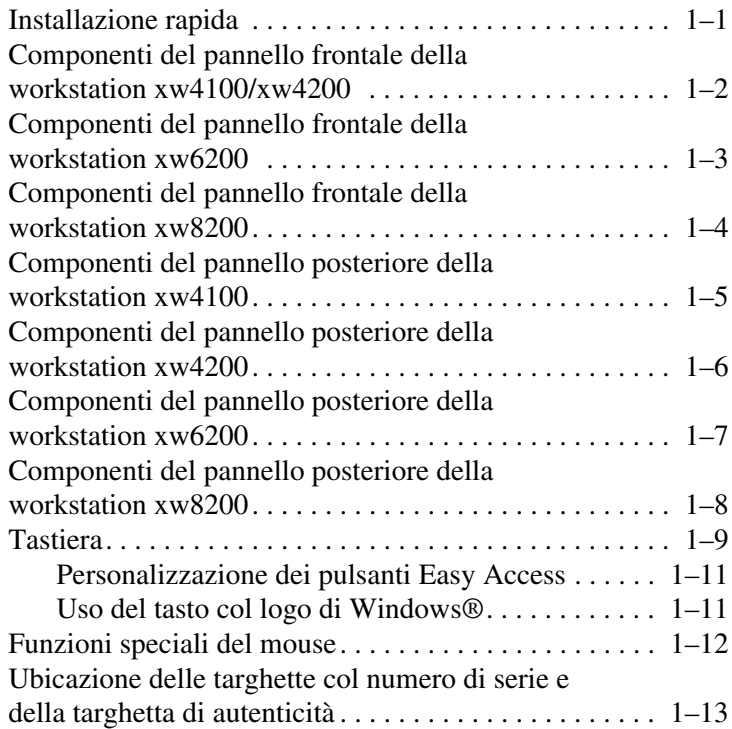

#### **[2](#page-20-0) [Installazione software](#page-20-1)**

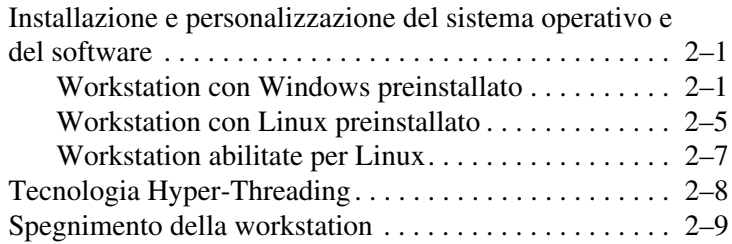

#### **[3](#page-29-0) [Componenti ed accessori](#page-29-1)**

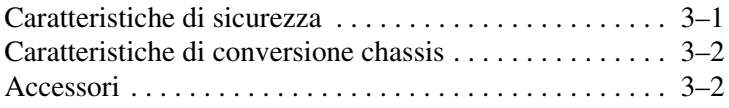

#### **[4](#page-31-0) [Guida alla risoluzione dei problemi](#page-31-1)**

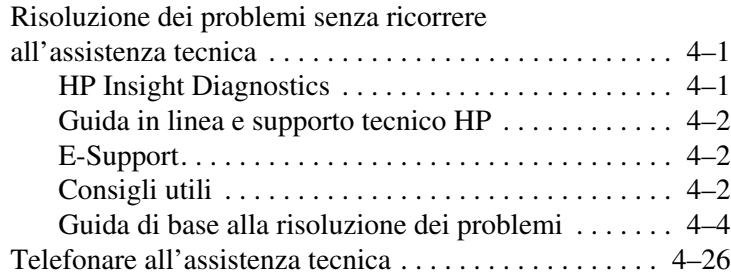

#### **[Indice Analitico](#page-58-0)**

# **Premessa**

# <span id="page-4-0"></span>**Reperimento delle informazioni**

## **E-Support**

Per informazioni e tool online, accedere al sito <www.hp.com/support>. Le risorse di assistenza online sono costituite da strumenti di risoluzione problemi basati sul Web, database tecnici, driver e patch da scaricare, comunità di utenti e informazioni varie.

Sono disponibili i seguenti siti ad uso del cliente.

- <www.hp.com>, contenente utili informazioni sul prodotto.
- [www.hp.com/support/workstation\\_manuals](www.hp.com/support/workstation_manuals), contenente la documentazione online aggiornata.
- <http://welcome.hp.com/country/us/eng/wwcontact.html>, contenente l'elenco dei recapiti telefonici dell'assistenza tecnica mondiale.

#### **Documentazione integrativa**

<span id="page-4-2"></span><span id="page-4-1"></span>Ulteriori informazioni sul prodotto, in formato PDF, sono presenti nel CD *Documentation Library.* Il CD contiene:

Guida introduttiva (disponibile su carta e in formato PDF nel CD della documentazione) Contiene le informazioni necessarie per installare hardware e software in dotazione; inoltre contiene alcune informazioni elementari di troubleshooting in caso di problemi in fase di avvio.

- *Guida di consultazione tecnica e di assistenza* (link al sito web inglese) Contiene una descrizione generale dell'hardware, le informazioni per la risoluzione dei problemi, le specifiche del prodotto e le istruzioni per lo smontaggio e la sostituzione di componenti. Inoltre, contiene informazioni sulle batterie RTC, l'espansione di memoria e l'alimentazione elettrica.
- *Guida alla sicurezza e al comfort* (PDF nel CD Documentation Library) Contiene informazioni sulla sicurezza e l'ergonomia che consentono di realizzare un ambiente di lavoro sicuro e confortevole.
- *Guida alle informazioni di sicurezza e regolamentazione* (PDF nel CD Documentation Library) Fornisce informazioni sulle norme e i regolamenti di sicurezza i USA, Canada e altri paesi.

## **Uso del CD Documentation Library**

<span id="page-5-0"></span>Per accedere al contenuto del CD *Documentation Library* procedere come segue (a seconda della workstation in uso).

#### **Workstation Windows**

Caricare il CD nell'unità CD-ROM. Il CD è ad esecuzione automatica. Se l'unità CD-ROM non entra in funzione nel giro di un paio di minuti, significa che la funzione di esecuzione automatica non è abilitata sulla workstation. In tal caso, avviare il CD come segue:

- 1. Fare clic su **Start > Esegui**.
- 2. Digitare:

 $X:\infty X \to \infty X$ : lettera dell'unità CD-ROM)

3. Fare clic su **OK**.

#### **Workstation Linux**

Sulle workstation con sistema operativo Linux, cercare nel CD il file [index.htm e farvi clic su per lanciare l'interfaccia CD. Per visualizzare](www.adobe.com)  i documenti del CD, scaricare ed installare Adobe® Acrobat® Reader [for Linux da](www.adobe.com) <www.adobe.com>.

## **Informazioni di sicurezza**

<span id="page-6-2"></span>Consultare il documento *Safety & Regulatory Information* nel CD *Documentation Library* relativamente alla classe di prodotto. Leggere anche la targhetta applicata alla workstation.

## **Componenti ed accessori**

<span id="page-6-1"></span>L'elenco completo e le informazioni sugli accessori e i componenti compatibili si trova in:

<http://partsurfer.hp.com>

## **Subscriber's Choice**

<span id="page-6-3"></span>Subscriber's Choice è un programma HP che consente di abbonarsi agli aggiornamenti driver e software, alle Proactive Change Notifications (PCN), al notiziario HP e al altro ancora. Abbonatevi oggi stesso:

<www.hp.com/go/subscriberschoice>

## **Bollettino del prodotto**

<span id="page-6-0"></span>Il Bollettino del prodotto contiene QuickSpecs per workstation HP. QuickSpecs fornisce un quadro generale delle caratteristiche del prodotto relative al sistema operativo, all'alimentazione, alla memoria, al processore e altri componenti del sistema.

[http://h18000.www1.hp.com/products/quickspecs/](http://h18000.www1.hp.com/products/quickspecs/
productbulletin.html) [productbulletin.html](http://h18000.www1.hp.com/products/quickspecs/
productbulletin.html)

<span id="page-7-8"></span><span id="page-7-6"></span>**1**

# <span id="page-7-10"></span><span id="page-7-7"></span><span id="page-7-0"></span>**Installazione hardware**

# <span id="page-7-2"></span><span id="page-7-1"></span>**Installazione rapida**

<span id="page-7-5"></span><span id="page-7-3"></span>Dopo aver disimballato la workstation, individuare un luogo idoneo per installarla e collegare mouse, tastiera, monitor e cavi d'alimentazione. Collegare i cavi d'alimentazione del monitor e della workstation ad una presa dell'impianto elettrico.

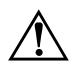

Å**AVVERTENZA:** Prima di alimentare la workstation selezionare la tensione di alimentazione corretta con il selettore di tensione posto sul retro del computer.

<span id="page-7-4"></span>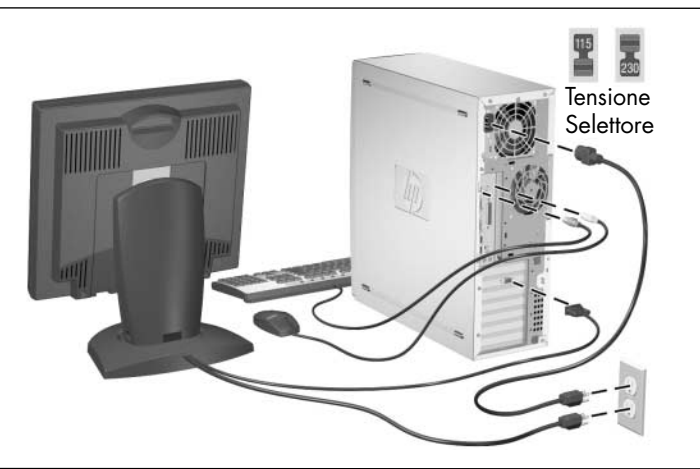

<span id="page-7-9"></span>**NOTA:** Per collegare altri eventuali componenti, ad esempio la stampante, seguire le istruzioni fornite a corredo della periferica.

Per ulteriori informazioni sulla workstation con[sultare](www.hp.com/go/workstationsupport)  il CD *Documentation Library* o accedere al sito <www.hp.com/go/workstationsupport>.

# <span id="page-8-0"></span>**Componenti del pannello frontale della workstation xw4100/xw4200**

<span id="page-8-3"></span>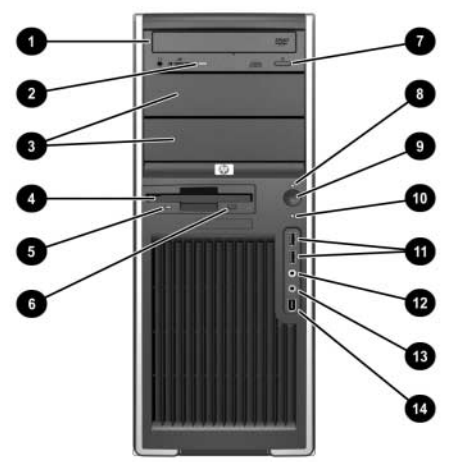

*Componenti del pannello frontale della workstation xw4100*

<span id="page-8-16"></span><span id="page-8-7"></span><span id="page-8-6"></span><span id="page-8-4"></span><span id="page-8-2"></span><span id="page-8-1"></span>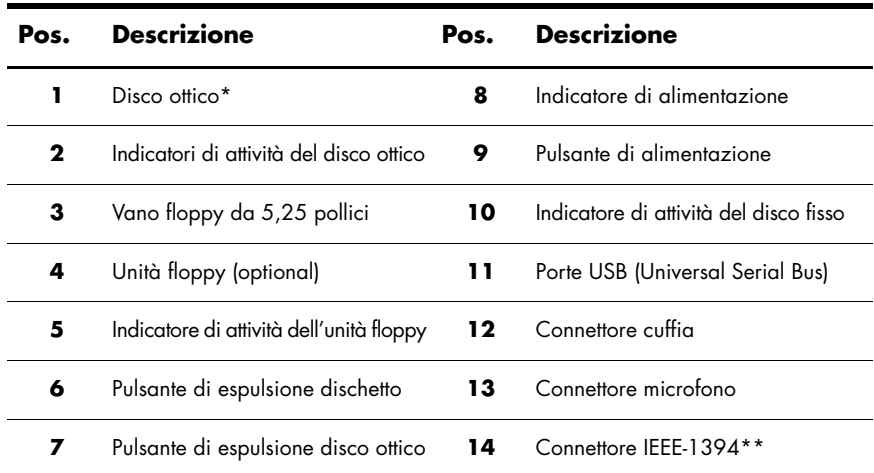

<span id="page-8-15"></span><span id="page-8-14"></span><span id="page-8-13"></span><span id="page-8-12"></span><span id="page-8-11"></span><span id="page-8-10"></span><span id="page-8-9"></span><span id="page-8-8"></span><span id="page-8-5"></span>**NOTA:** \*Con "disco ottico" s'intendono unità CD-ROM, CD-R/RW, DVD-ROM, DVD+R/RW, o unità combinate CD-RW/DVD.

**NOTA:** \*\*IEEE-1394 è una caratteristica optional. Se la workstation è stata acquistata senza questo optional, il connettore è coperto da un'etichetta nera.

## <span id="page-9-0"></span>**Componenti del pannello frontale della workstation xw6200**

<span id="page-9-3"></span>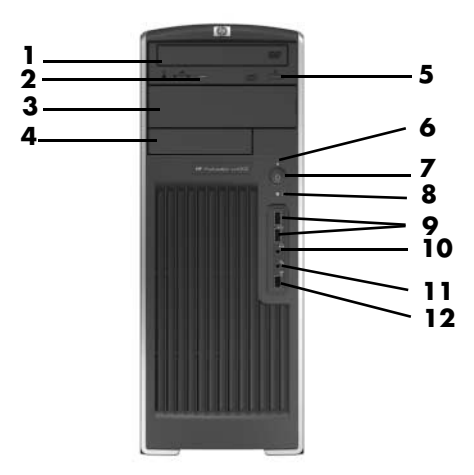

<span id="page-9-11"></span><span id="page-9-10"></span><span id="page-9-8"></span><span id="page-9-7"></span><span id="page-9-6"></span><span id="page-9-2"></span>*Componenti del pannello frontale della workstation xw6200* 

<span id="page-9-4"></span>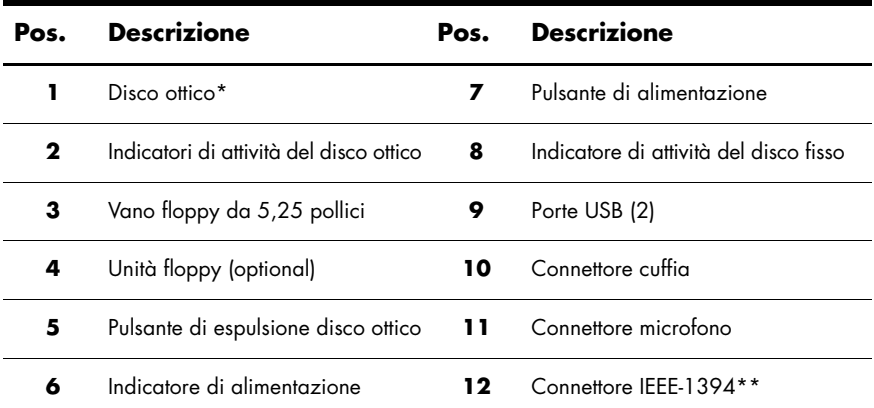

<span id="page-9-12"></span><span id="page-9-9"></span><span id="page-9-5"></span><span id="page-9-1"></span>**NOTA:** \*Con "disco ottico" s'intendono unità CD-ROM, CD-R/RW, DVD-ROM, DVD+R/RW, o unità combinate CD-RW/DVD.

**NOTA:** \*\*IEEE-1394 è una caratteristica optional. Se la workstation è stata acquistata senza questo optional, il connettore è coperto da un tappo amovibile.

# <span id="page-10-0"></span>**Componenti del pannello frontale della workstation xw8200**

<span id="page-10-3"></span>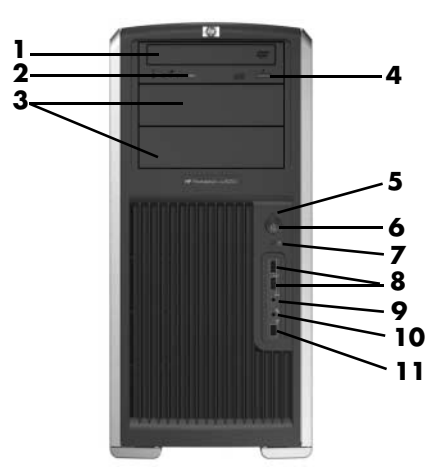

<span id="page-10-11"></span><span id="page-10-10"></span><span id="page-10-9"></span><span id="page-10-8"></span><span id="page-10-7"></span><span id="page-10-6"></span><span id="page-10-4"></span>*Componenti del pannello frontale della workstation xw8200*

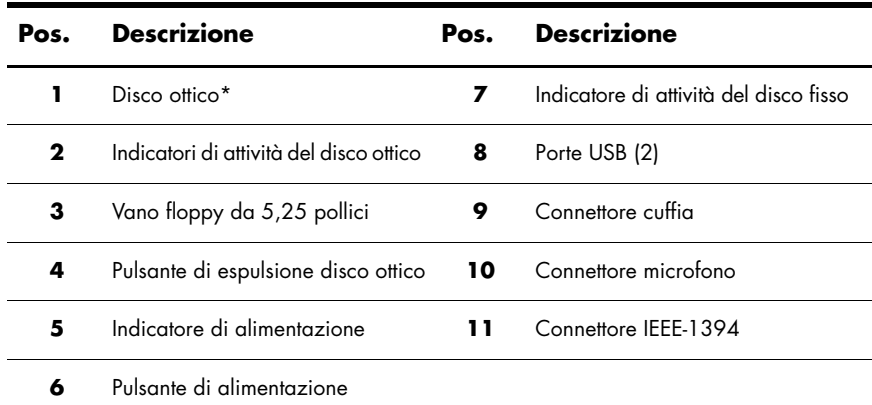

<span id="page-10-5"></span><span id="page-10-2"></span><span id="page-10-1"></span>**NOTA:** \*Con "disco ottico" s'intendono unità CD-ROM, CD-R/RW, DVD-ROM, DVD+R/RW, o unità combinate CD-RW/DVD.

<span id="page-11-6"></span><span id="page-11-0"></span>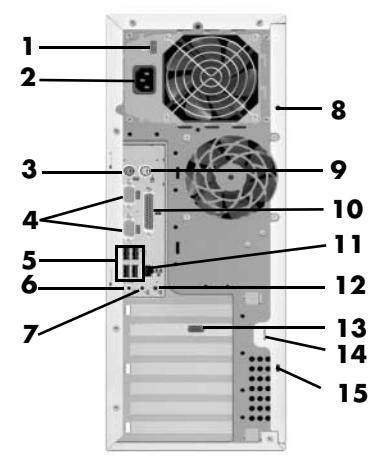

<span id="page-11-17"></span><span id="page-11-16"></span><span id="page-11-15"></span><span id="page-11-14"></span><span id="page-11-12"></span><span id="page-11-11"></span><span id="page-11-10"></span><span id="page-11-9"></span><span id="page-11-8"></span><span id="page-11-7"></span><span id="page-11-4"></span><span id="page-11-3"></span><span id="page-11-2"></span><span id="page-11-1"></span>*Componenti del pannello posteriore della workstation xw4100*

<span id="page-11-13"></span><span id="page-11-5"></span>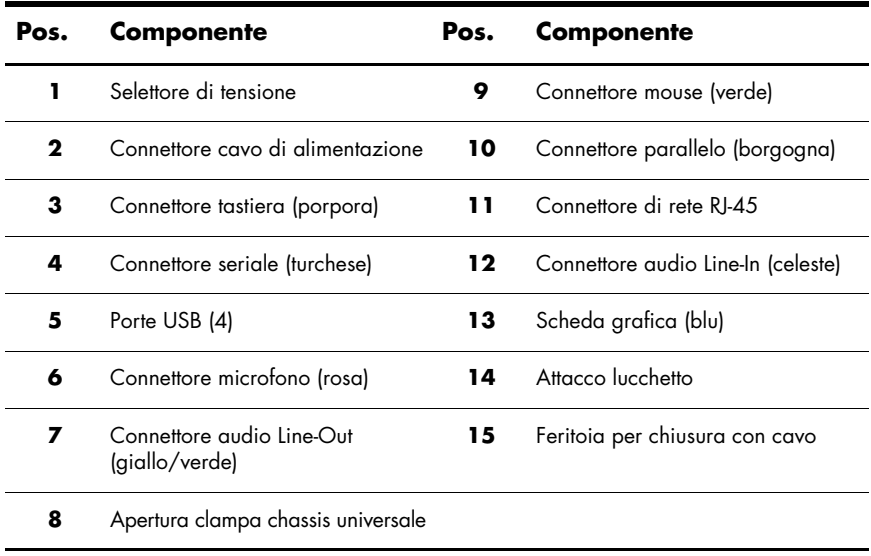

<span id="page-12-5"></span><span id="page-12-0"></span>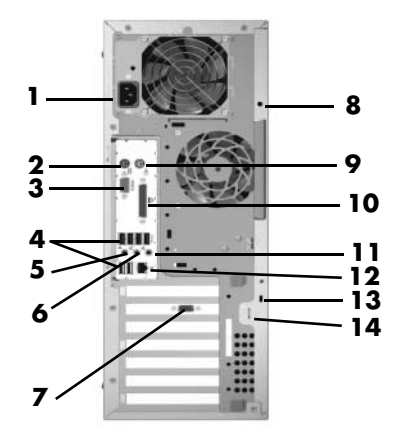

<span id="page-12-15"></span><span id="page-12-14"></span><span id="page-12-13"></span><span id="page-12-12"></span><span id="page-12-10"></span><span id="page-12-9"></span><span id="page-12-8"></span><span id="page-12-7"></span><span id="page-12-6"></span><span id="page-12-4"></span><span id="page-12-3"></span><span id="page-12-2"></span><span id="page-12-1"></span>*Componenti del pannello posteriore della workstation xw4200*

<span id="page-12-11"></span>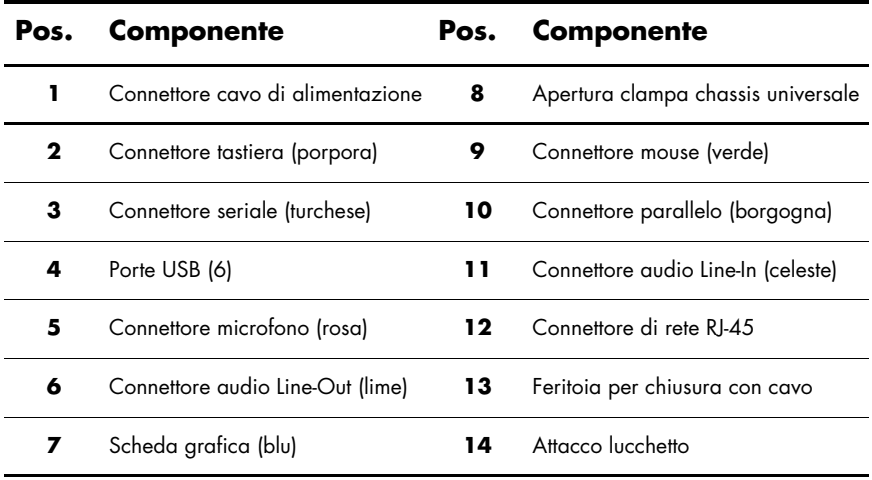

<span id="page-13-6"></span><span id="page-13-0"></span>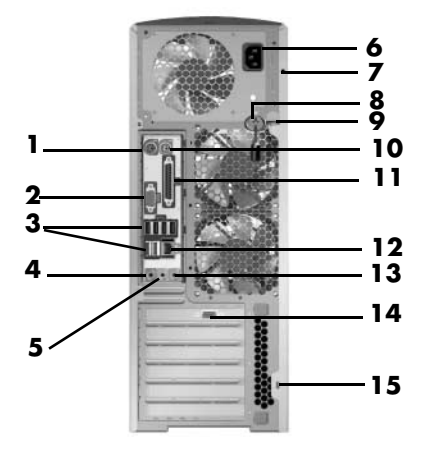

<span id="page-13-16"></span><span id="page-13-15"></span><span id="page-13-14"></span><span id="page-13-13"></span><span id="page-13-11"></span><span id="page-13-10"></span><span id="page-13-9"></span><span id="page-13-8"></span><span id="page-13-7"></span><span id="page-13-4"></span><span id="page-13-1"></span>*Componenti del pannello posteriore della workstation xw6200*

<span id="page-13-12"></span><span id="page-13-5"></span><span id="page-13-3"></span><span id="page-13-2"></span>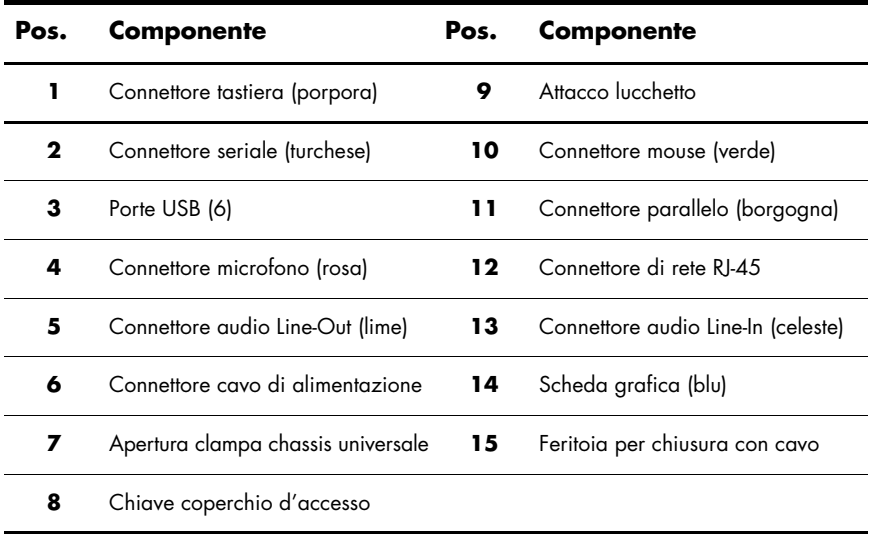

<span id="page-14-5"></span><span id="page-14-0"></span>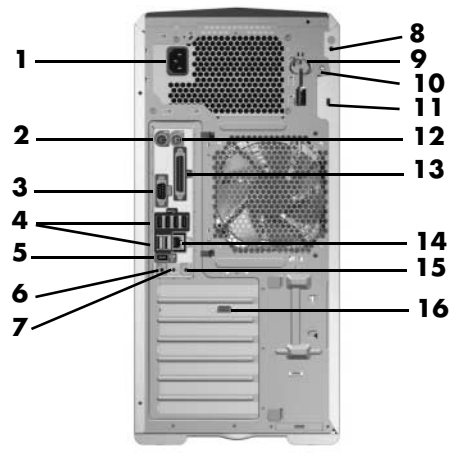

<span id="page-14-16"></span><span id="page-14-14"></span><span id="page-14-11"></span><span id="page-14-9"></span><span id="page-14-8"></span><span id="page-14-6"></span><span id="page-14-3"></span><span id="page-14-2"></span><span id="page-14-1"></span>*Componenti del pannello posteriore della workstation xw8200*

<span id="page-14-15"></span><span id="page-14-13"></span><span id="page-14-12"></span><span id="page-14-10"></span><span id="page-14-7"></span><span id="page-14-4"></span>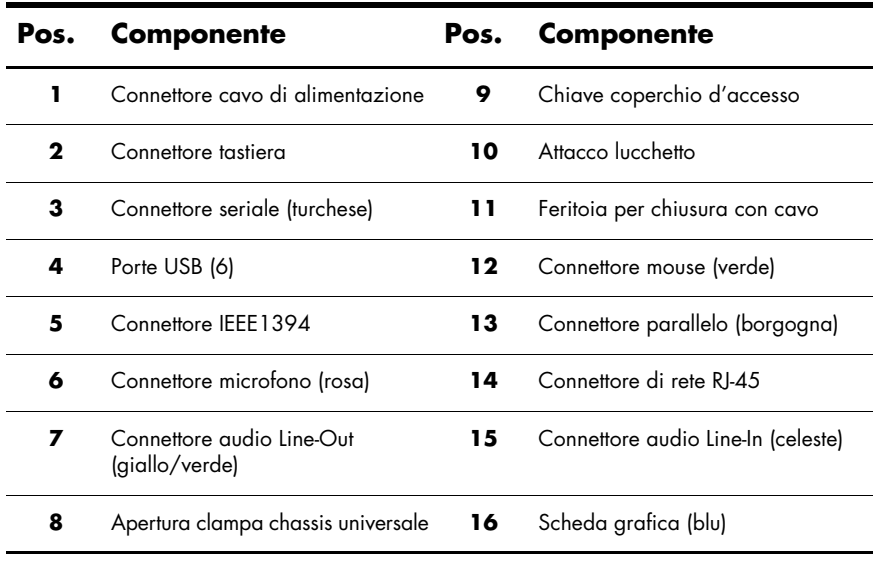

# <span id="page-15-0"></span>**Tastiera**

<span id="page-15-1"></span>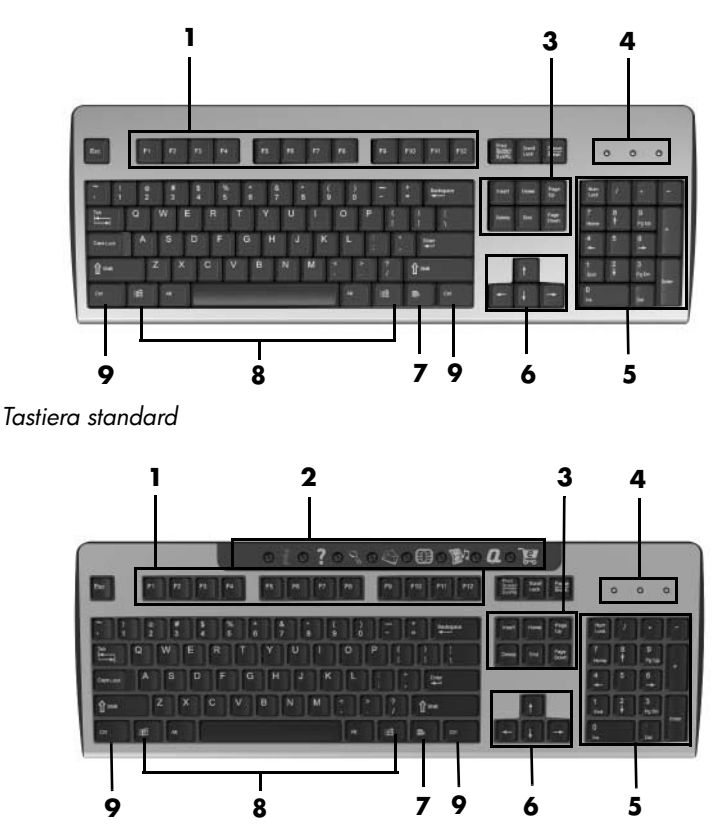

*Tastiera Easy Access xw4100*

**NOTA:** La tastiera Easy Access è disponibile solamente per la workstation xw4100.

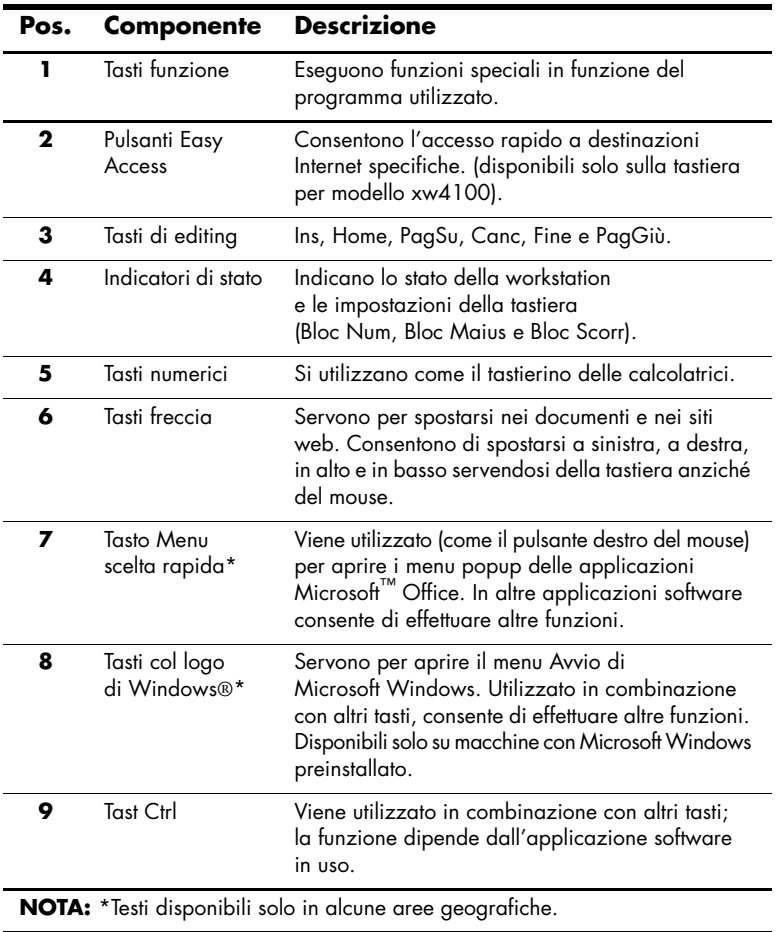

## <span id="page-17-0"></span>**Personalizzazione dei pulsanti Easy Access**

<span id="page-17-3"></span><span id="page-17-2"></span>Tutti i pulsanti Easy Access possono essere riprogrammati in modo da lanciare qualsiasi programma o aprire qualsiasi file sul disco fisso, o accedere a qualsiasi indirizzo Internet.

**NOTA:** I pulsanti Easy Access sono disattivati sui sistemi Linux.

Per riprogrammare i pulsanti Easy Access procedere come segue:

- 1. Doppio clic sull'icona della tastiera nell'area di notifica (angolo inferiore destro) della barra delle applicazioni di Windows.
- <span id="page-17-4"></span>2. Fare clic su **Guida** nella schermata **Proprietà tastiera** per visualizzare le istruzioni.

## <span id="page-17-1"></span>**Uso del tasto col logo di Windows®**

Utilizzare il tasto col logo di Windows in abbinamento ad altri tasti per eseguire determinate funzioni disponibili nel sistema operativo Windows.

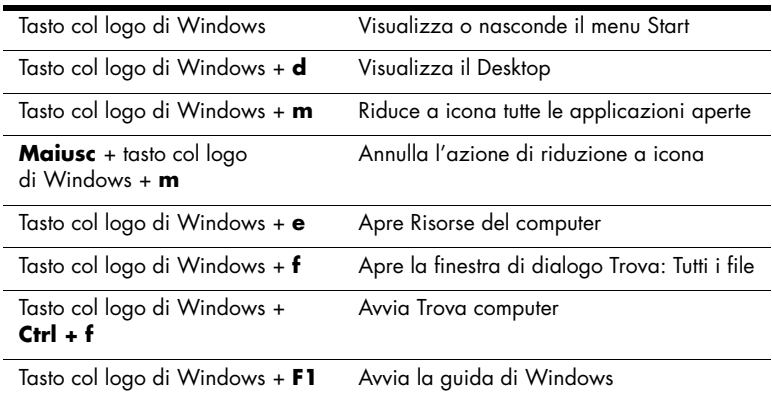

**NOTA:** Il tasto col logo di Windows è disattivato nei sistemi Linux.

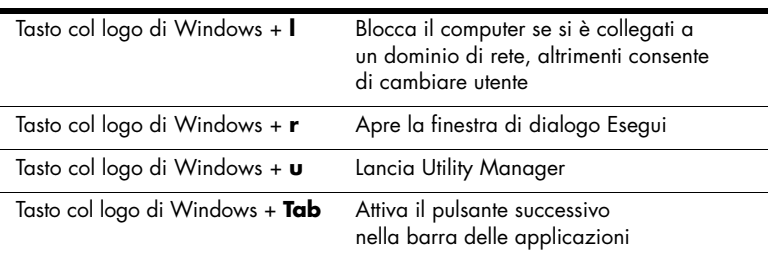

# <span id="page-18-0"></span>**Funzioni speciali del mouse**

<span id="page-18-1"></span>La maggior parte delle applicazioni software supporta l'utilizzo del mouse. Le funzioni assegnate ai pulsanti del mouse variano in base all'applicazione software in uso.

**NOTA:** Alcune applicazioni software per il mouse possono interferire con le funzioni della tastiera e del mouse se entrambi sono collegati alla workstation mediante switch KVM (tastiera, video, mouse). Se si hanno problemi di mancata risposta dalla tastiera o dal mouse può essere necessario disinstallare il software del mouse o collegare tastiera e mouse direttamente ai rispettivi connettori della workstation.

# <span id="page-19-1"></span><span id="page-19-0"></span>**Ubicazione delle targhette col numero di serie e della targhetta di autenticità**

<span id="page-19-2"></span>Ogni workstation è contraddistinta da due targhette con il numero di serie univoco ed una con il certificato di autenticità (COA) (solo macchine con sistema Windows preinstallato). In genere le targhette col numero di serie si trovano sul pannello superiore, sul lato o sul retro della macchina. Tenere il numero a portata di mano quando si contatta l'assistenza clienti. La targhetta di autenticità in genere si trova sul pannello superiore o sul coperchio d'accesso accanto alla targhetta col numero di serie.

<span id="page-19-3"></span>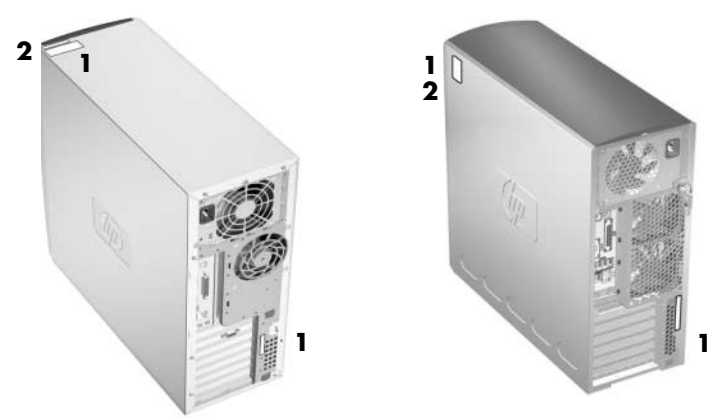

*Ubicazione delle targhette col numero di serie e della targhetta di autenticità*

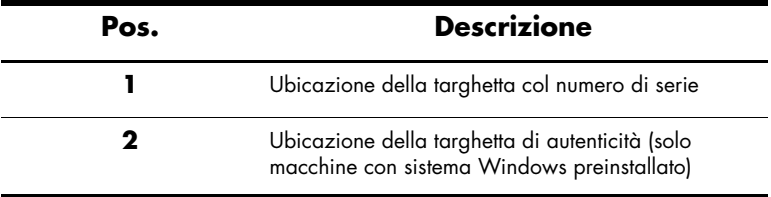

**2**

# <span id="page-20-0"></span>**Installazione software**

## <span id="page-20-2"></span><span id="page-20-1"></span>**Installazione e personalizzazione del sistema operativo e del software**

<span id="page-20-6"></span>Questa sezione riguarda la configurazione del software e del sistema operativo della workstation. All'interno della sezione vengono trattati i seguenti argomenti:

- ["Workstation con Windows preinstallato"](#page-20-3)
- ["Workstation con Linux preinstallato"](#page-24-0)
- ["Workstation abilitate per Linux"](#page-26-0)

Ä**ATTENZIONE:** Non installare periferiche hardware opzionali o di terze parti prima che l'installazione del sistema operativo sia terminata. Altrimenti potrebbero verificarsi errori e potrebbe essere impedita la corretta installazione del sistema operativo.

## <span id="page-20-3"></span>**Workstation con Windows preinstallato**

<span id="page-20-5"></span><span id="page-20-4"></span>Se sulla workstation c'è il sistema operativo Windows preinstallato, procedere come indicato in questa sezione.

#### **Avvio del sistema operativo**

<span id="page-21-0"></span>Il sistema operativo si installa automaticamente alla prima accensione della workstation. Questo processo richiede da 5 a 10 minuti. Leggere e seguire attentamente le istruzioni a video per completare l'installazione.

Ä**ATTENZIONE:** Quando l'installazione automatica è stata avviata NON SPEGNERE LA WORKSTATION FINO AL SUO TERMINE. Se la workstation viene spenta durante l'installazione, il software di gestione potrebbe danneggiarsi ed impedire il regolare funzionamento del computer.

<span id="page-21-2"></span>**NOTA:** Dopo aver scelto la lingua d'installazione, la stessa viene memorizzata nel settore UIA del disco fisso. Se il sistema dev'essere ripristinato per qualsiasi ragione, il CD di ripristino verifica la lingua memorizzata nel settore UIA e ripristina solamente la lingua originariamente preinstallata. Se viene sostituito il disco fisso e nel nuovo disco il settore UIA non è presente o è vuoto, il CD di ripristino installa la lingua che viene richiesta. Se nella fase di boot iniziale viene scelta accidentalmente una lingua sbagliata è necessario rivolgersi all'assistenza tecnica per ottenere una chiave di sblocco che consenta di ripristinare la lingua corretta del sistema operativo.

<span id="page-21-3"></span>Le istruzioni d'installazione e configurazione del sistema operativo si trovano sulla documentazione del sistema operativo fornita a corredo della workstation. Ulteriori informazioni sono disponibili nella guida in linea dopo l'installazione del sistema operativo.

#### **Ripristino del software**

<span id="page-21-4"></span><span id="page-21-1"></span>Per ripristinare il sistema operativo originale ed il software preinstallato, utilizzare il CD *Restore Plus!* e quello del sistema operativo in dotazione alla workstation. Leggere e seguire attentamente le istruzioni contenute nel CD *Restore Plus!*.

**NOTA:** Ripristinando il sistema tramite il CD *Restore Plus!* alcune impostazioni, come la gestione del risparmio energetico Energy Star® non vengono applicate automaticamente.

#### **Installazione o aggiornamento dei driver**

<span id="page-22-1"></span>Quando si installano periferiche optional, successivamente all'installazione del sistema operativo è necessario installare anche i relativi driver.

Se viene richiesta la directory I386, specificare il percorso C:\i386, o localizzare la cartella corrispondente col pulsante **Sfoglia** della finestra di dialogo. In tal modo vengono cercati i driver appropriati per il sistema operativo in uso.

<span id="page-22-3"></span>Gli aggiornamenti del software di supporto, compresi quelli relativi al sistema operativo, sono disponibili sul sito:

#### <www.hp.com/go/workstationsupport>

È anche possibile ricevere automaticamente gli aggiornamenti abbonandosi al Support Software CD Kit compilando il modulo d'ordine Support Software Management disponibile sul seguente sito:

[http://h18007.www1.hp.com/support/files/workstations/us/](http://h18007.www1.hp.com/support/files/workstations/us/purchase.html) purchase.html

In questo sito sono presenti anche informazioni per l'acquisto dell'abbonamento.

<span id="page-22-0"></span>**NOTA:** Se la workstation è dotata di disco ottico RW, per poter scrivere su disco occorre installare il relativo programma dal CD contenente il software per il disco ottico.

#### **Energy Star**

<span id="page-22-2"></span>Il programma Energy Star® è un'iniziativa che gode del supporto statale intesa a ridurre i consumi energetici domestici e negli uffici. Alcune workstations HP rientrano in tale programma.

**NOTA:** Energy Star non è supportato sulle workstation Linux.

Nelle workstation che supportano Energy Star (e l'hanno abilitato), le funzioni di gestione dell'alimentazione vengono così impostate:

- Il monitor passa alla modalità standby dopo 20' di inattività. (15' per la ws xw4100)
- Il computer passa alla modalità standby dopo 20' di inattività. (15' per la ws xw4100)
- Il disco fisso passa alla modalità di risparmio energetico dopo che il computer è andato in standby.

**NOTA:** In caso di ripristino del sistema operativo, devono essere nuovamente configurate le (eventuali) funzioni di risparmio energetico.

**NOTA:** Per ulteriori informazioni su Energy Star, selezionare il link *Service and Technical Reference Guide* (*Guida di consultazione tecnica e di assistenza*) nel CD *Documentation Library* ([www.hp.com/support/workstation\\_manuals](www.hp.com/support/workstation_manuals)).

#### **Accessibilità**

<span id="page-23-0"></span>L'impegno costante di HP è rivolto a mettere a punto prodotti, servizi e programmi più accessibili e meglio utilizzabili da parte di tutti.

I computer HP con Windows XP preinstallato sono progettati secondo criteri di accessibilità e vengono collaudati con l'impiego di primari prodotti Assistive Technology.

Accessibilità HP: la potenza della tecnologia al servizio di tutti.

#### **Personalizzazione del monitor**

<span id="page-23-1"></span>È possibile impostare o modificare manualmente il modello di monitor, il refresh rate, la risoluzione video, i colori, i caratteri e la gestione dell'alimentazione. A tal fine, fare doppio clic sul desktop di Windows e scegliere **Proprietà**. Per ulteriori informazioni, consultare la documentazione online a corredo del programma di gestione del video o quella cartacea in dotazione al monitor.

## <span id="page-24-0"></span>**Workstation con Linux preinstallato**

<span id="page-24-2"></span>Nelle workstation con Linux preinstallato, seguire le istruzioni riportate in questa sezione per configurare il sistema operativo e il software.

Una volta completata la fase di boot è possibile visualizzare la documentazione Linux HP avviando il browser Internet (il browser è impostato per accedere alla pagina della documentazione HP locale come impostazione predefinita). Col browser si può accedere anche ai link Linux per Red Hat (ovviamente è necessario l'accesso a Internet).

<span id="page-24-4"></span>**NOTA:** Per ulteriori informazioni sulla configurazione delle workstation con Linux preinstallato o abilitate a Linux, consultare il seguente documento: *Manuale dell'utente HP per Linux* che si trova in: [www.hp.com/ support/linux\\_user\\_manual](www.hp.com/support/linux_user_manual).

Per ulteriori informazioni su HP e Linux visitare <www.hp.com/linux>.

#### <span id="page-24-1"></span>**Avvio del sistema operativo Linux**

<span id="page-24-3"></span>Al primo avvio della workstation viene visualizzata l'utility Red Hat First Boot, la quale consente di configurare password, rete, grafica, orario e tastiera della workstation.

Ä**ATTENZIONE:** Quando l'installazione automatica è stata avviata NON SPEGNERE LA WORKSTATION FINO AL SUO TERMINE. Se la workstation viene spenta durante l'installazione, il software di gestione potrebbe danneggiarsi ed impedire il regolare funzionamento del computer.

**NOTA:** Se si abilita la funzione YPBind nella scheda Rete di Linux Setup Tool è possibile che appaia una videata bianca per circa 15–30 secondi dopo che sono state selezionate e salvate tutte le impostazioni e si è usciti dall'utility. Si tratta d'una cosa normale. La procedura di boot continua dopo il ripristino dello schermo.

#### <span id="page-25-0"></span>**Ripristino del sistema operativo Linux**

**NOTA:** Per ripristinare il sistema operativo Linux sono necessari il CD dei driver HP e Red Hat box set.

Scaricare i driver aggiornati per sfruttare le ultime migliorie.

#### **Download dei driver HP**

Per scaricare i driver HP

- <span id="page-25-2"></span><span id="page-25-1"></span>1. Scaricare l'immagine ISO del CD sul disco fisso da sito di assistenza HP per la piattaforma workstation appropriata (ad esempio <www.hp.com/support/xw4100>).
	- a. Fare clic sul link **download driver e software**.
	- b. Selezionare il sistema operativo Linux relativo al box set in uso.
	- c. Selezionare l'ultima versione dalla sezione Utility Tools.
	- d. Scaricare e scompattare (tar zxvf *nomefile*.tgz).
- 2. Copiare l'immagine ISO su un CD-R avviabile. Su un'altra workstation Linux, utilizzare l'utility cdrecord. Identificare l'indirizzo del masterizzatore (cdrecord --scanbus). L'impostazione predefinita è 2, 0, 0.

```
Esempio:
cdrecord -v -eject dev=2,0,0 CD0_golden.iso
```
#### <span id="page-25-4"></span>**Installazione dal CD dei driver HP**

<span id="page-25-3"></span>Per installare dal CD dei driver HP:

- 1. Avviare la workstation dal Binary CD 1 di Red Hat box set.
- 2. Quando viene richiesto, caricare i CD del sistema operativo Linux dal Red Hat box set.
- 3. Continuare a seguire i messaggi a video per installare il sistema operativo.
- 4. Configurare il server X in modo che si avvii al riavvio.
- 5. Riavviare la workstation.
- 6. Seguire i messaggi a video per configurare il sistema con Red Hat First Boot.
- 7. Quando First Boot chiede di caricare altri CD, introdurre il CD dei driver HP nell'unità CD-ROM della workstation.
- 8. Fare clic su **Installa** e su "Additional CDs (Altri CD)." Si apre la finestra del CD dei driver HP.
- 9. Fare clic su **Press to begin install . . . (Premere per iniziare l'installazione . . .)**
- 10. Al termine dell'installazione devono essere disponibili due opzioni, "Reboot now..." (Riavvia ora...) sulla sinistra e "Press to continue, reboot later..." (Premere per continuare e riavviare in un secondo tempo...) sulla destra.
- 11. Fare clic su **Reboot now...**

#### **Aggiornamento dei driver**

<span id="page-26-1"></span>Per aggiornare i driver Linux, accedere al sito HP: <www.hp.com/go/workstationsupport>

## <span id="page-26-0"></span>**Workstation abilitate per Linux**

<span id="page-26-2"></span>Sulle workstation abilitate per Linux il sistema Linux non è preinstallato. Per installare Linux occorrono HP Installer Kit for Linux e Red Hat box set. L'Installer kit contiene i CD HP necessari per installare tutte le versioni di Red Hat box set verificate sulla workstation HP in uso.

#### **Verifica della compatibilità hardware**

<span id="page-26-3"></span>Per sapere quali versioni di Linux sono state verificate sulla workstation:

- 1. Accedere al sito [www.hp.com/support/workstation\\_manuals](www.hp.com/support/workstation_manuals).
- 2. Selezionare il modello di workstation in uso.
- 3. Fare clic sul link **Hardware Support Matrix for Linux**.

#### **Installazione del sistema operativo Linux**

<span id="page-27-2"></span>Per installare il sistema operativo Linux su computer abilitati:

- 1. Seguire le istruzioni per il ["Ripristino del sistema operativo Linux"](#page-25-0) della sezione precedente.
- 2. Seguire le istruzioni per il ["Avvio del sistema operativo Linux"](#page-24-1) della sezione precedente.

**NOTA:** Per ulteriori informazioni sulla configurazione delle workstation con Linux preinstallato o workstation abilitate a Linux, consultare il seguente documento: *Manuale dell'utente HP per Linux* che si trova in: [www.hp.com/support/linux\\_user\\_manual](www.hp.com/support/linux_user_manual).

Per ulteriori informazioni su HP e Linux, visitare <www.hp.com/linux>.

#### **Aggiornamento dei driver**

<span id="page-27-1"></span>Per aggiornare i driver Linux accedere al sito HP: <www.hp.com/go/workstationsupport>

# <span id="page-27-0"></span>**Tecnologia Hyper-Threading**

<span id="page-27-3"></span>Hyper-Threading è una tecnologia di prestazioni elevate sviluppata da Intel® per consentire ad un unico processore di eseguire contemporaneamente più sequele (o thread) di istruzioni. Hyper-Threading consente di utilizzare in modo più efficace le risorse di esecuzione del processore, con prestazioni e produttività migliori. La tecnologia Hyper-Threading non è disponibile per tutte le applicazioni.

Per verificare se la tecnologia Hyper-Threading è utilizzabile, attivare la funzione sul computer nel programma di configurazione del BIOS. A tal fine, accedere al BIOS durante il boot up e selezionare **Advanced > Device Options > Hyper-Threading** ed abilitare o disabilitare la voce Hyper-Threading Technology.

**NOTA:** Se la workstation non supporta la tecnologia Hyper-Threading, la voce di menu Hyper-Threading non appare in **Computer Setup**.

<span id="page-28-1"></span>**NOTA:** Per poter abilitare hyper-threading sui sistemi Linux occorre avere l'ultima versione del BIOS ed un kernel SMP (per sistemi ad un solo processore). Per ulteriori informazioni sulla configurazione delle workstation con Linux preinstallato o abilitate a Linux, consultare il seguente documento: *Manuale dell'utente HP per Linux* che si trova in: [www.hp.com/support/linux\\_user\\_manual](www.hp.com/support/linux_user_manual).

Per ulteriori informazioni sulla tecnologia Hyper-Threading, visitare il sito Intel® <www.intel.com>.

# <span id="page-28-0"></span>**Spegnimento della workstation**

<span id="page-28-2"></span>Per spegnere correttamente la workstation occorre prima uscire dal sistema operativo.

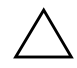

Ä**ATTENZIONE:** Forzando manualmente lo spegnimento si possono provocare perdite di dati.

Per spegnere manualmente la workstation, tenere premuto il pulsante d'alimentazione per quattro secondi. Tuttavia, lo spegnimento manuale bypassa lo stato di standby e può provocare perdita di dati.

Per riconfigurare il pulsante di alimentazione perché funzioni come interruttore d'accensione, eseguire Computer Setup (F10). Per l'uso di Computer Setup (F10), scegliere il link della *Service and Technical Reference Guide* (*Guida di consultazione tecnica e di assistenza*) nel CD *Documentation Library* ([www.hp.com/support/ workstation\\_manuals](www.hp.com/support/workstation_manuals)).

# <span id="page-29-0"></span>**Componenti ed accessori**

# <span id="page-29-2"></span><span id="page-29-1"></span>**Caratteristiche di sicurezza**

<span id="page-29-4"></span>La workstation presenta le seguenti caratteristiche di sicurezza.

<span id="page-29-8"></span>■ blocco coperchio a solenoide: si tratta di un blocco coperchio optional comandato via software tramite password di setup, per impedire l'accesso non autorizzato ai componenti internali.

**NOTA:** Caratteristica non disponibile sul modello xw8200.

- <span id="page-29-11"></span><span id="page-29-9"></span>predisposizione per blocco a cavetto: la workstation è dotata di feritoia per l'impiego di un blocco optional a cavetto. Questo dispositivo consente di bloccare l'unità ad un oggetto fisso, come la scrivania.
- <span id="page-29-5"></span><span id="page-29-3"></span>■ attacco per lucchetto: la workstation è dotata di un attacco per lucchetto standard per bloccare il coperchio al cabinet.
- <span id="page-29-7"></span>■ blocco coperchio: in alcune workstation il coperchio è dotato di serratura per impedire l'accesso al sistema. Le chiavi si trovano sul retro della workstation.
- <span id="page-29-12"></span><span id="page-29-6"></span>blocco a clampa chassis universale: tutte le workstation supportano questa soluzione completa di bloccaggio personalizzata che impedisce l'accesso ai componenti interni, proteggendo al tempo stesso i cavi di monitor, tastiera, mouse e casse.
- <span id="page-29-10"></span>■ staffa di sicurezza porte: i modelli xw4100 e xw4200 sono compatibili con questo optional che impedisce la rimozione dei componenti di I/O collegati al pannello posteriore principale di I/O della workstation.

Per ulteriori informazioni su queste caratteristiche vedere la figura del pannello posteriore nel presente documento o scegliere il link *Service and Technical Reference Guide* (*Guida di consultazione tecnica e di assistenza*) nel CD *Documentation Library* ([www.hp.com/support/workstation\\_manuals](www.hp.com/support/workstation_manuals)).

# <span id="page-30-0"></span>**Caratteristiche di conversione chassis**

<span id="page-30-3"></span>Le workstation xw4100 e xw4200 sono sistemi minitower convertibili (CMT). Ciò significa che possono essere riconfigurati fisicamente da minitower a desktop (o viceversa). Per ulteriori informazioni su come convertire la workstation scegliere il link *Service and Technical Reference Guide* nel CD *Documentation Library*. ([www.hp.com/support/workstation\\_manuals](www.hp.com/support/workstation_manuals)).

## <span id="page-30-1"></span>**Accessori**

<span id="page-30-2"></span>Le workstation HP serie xw possono essere potenziate con numerosi accessori HP. Eccone alcuni:

- schede grafiche
- memoria
- unità floppy
- dischi ottici
- dischi fissi
- processori
- schede audio

Per ulteriori informazioni sugli optional per le workstation visitare il sito <www.hp.com/workstations/>. Per le istruzioni sull'installazione e la disinstallazione di componenti scegliere il link *Service and Technical Reference Guide* nel CD *Documentation Library* ([www.hp.com/support/workstation\\_manuals](www.hp.com/support/workstation_manuals)).

**4**

# <span id="page-31-0"></span>**Guida alla risoluzione dei problemi**

# <span id="page-31-2"></span><span id="page-31-1"></span>**Risoluzione dei problemi senza ricorrere all'assistenza tecnica**

<span id="page-31-5"></span>In questa sezione sono riportati strumenti e tabelle che consentono di risolvere i problemi più semplici senza chiamare l'assistenza tecnica.

## <span id="page-31-3"></span>**HP Insight Diagnostics**

<span id="page-31-4"></span>HP Insight Diagnostics è un'utilità di diagnostica offline che consente di effettuare controlli del sistema. Con questa utility è possibile controllare l'hardware e visualizzarne la configurazione.

Per utilizzare HP Insight Diagnostics caricare il CD *HP Insight Diagnostics* nel computer ed avviare il sistema. Per avviare i controlli seguire le istruzioni a video.

**NOTA:** Se non si dispone del CD *HP Insight Diagnostics* è possibile scaricarne l'immagine dal sito <www.hp.com/go/workstationsupport>.

- 1. Fare clic sul link corrispondente al modello di workstation in uso e quindi sul link **download drivers and software**.
- 2. Selezionare la lingua e il link del sistema operativo in uso.
- 3. Nella schermata **download drivers and software** fare clic sul link **Diagnostics** e quindi su quello del programma da utilizzare.

Per maggiori informazioni su HP Insight Diagnostics fare clic sulla scheda **Help** del programma o sul link *Service and Technical Reference Guide* (*Guida di consultazione tecnica e di assistenza*) nel CD *Documentation Library*.

## <span id="page-32-0"></span>**Guida in linea e supporto tecnico HP**

<span id="page-32-7"></span><span id="page-32-6"></span>L'HP Help and Support Center è un'interfaccia utente personalizzata HP che migliora le caratteristiche della Guida in linea e supporto tecnico di Windows XP. Questa utility personalizzata consente di accedere ad informazioni specifiche sulla workstation, ad es. sulla configurazione, cliccando **Start > Guida in linea e supporto tecnico**. L'interfaccia presenta anche dei link personalizzati per accedere alla guida e al supporto sul sito HP per la workstation in uso.

## <span id="page-32-1"></span>**E-Support**

Per informazioni e tool online accedere al sito [www.hp.com/support](http://www.hp.com/support). Le risorse di assistenza online sono costituite da strumenti di troubleshooting, database technical knowledge, driver e da scaricare, comunità di utenti e informazioni varie.

<span id="page-32-4"></span>Sono disponibili i seguenti siti ad uso del cliente.

- <www.hp.com>, contenente utili informazioni sul prodotto.
- [www.hp.com/support/workstation\\_manuals](www.hp.com/support/workstation_manuals), contenente la documentazione online aggiornata.
- <http://www.hp.com/go/workstationsupport>, contenente informazioni di assistenza tecnica per le workstation.
- <http://welcome.hp.com/country/us/eng/wwcontact.html>, contenente l'elenco dei recapiti telefonici dell'assistenza tecnica mondiale.

## <span id="page-32-2"></span>**Consigli utili**

<span id="page-32-5"></span><span id="page-32-3"></span>In caso di problemi di minore entità con la workstation, il monitor o il software consultare l'elenco seguente contenente alcuni suggerimenti di carattere generale, prima di intraprendere qualunque tipo di azione.

#### **All'avvio**

- Verificare che la workstation e il monitor siano collegati a una presa elettrica funzionante.
- Controllare che la tensione selezionata sia quella in uso nel paese (115 o 230 V). Questo vale per il modello xw4100.
- Togliere i dischetti dalla workstation prima di accenderla.
- Verificare che la workstation e la spia luminosa di alimentazione verde siano accesi.
- Se si è installato un sistema operativo diverso da quello preinstallato verificare che sia compatibile.
- Verificare che il monitor e la relativa spia luminosa verde siano accesi.
- Se il monitor è scuro, aumentarne la luminosità e il contrasto con i relativi controlli.
- <span id="page-33-0"></span>■ Se la workstation ha diverse schede video ed un solo monitor, questo deve essere collegato al connettore della scheda selezionata come adattatore VGA principale. Durante l'avviamento gli altri connettori per il monitor sono disabilitati, per cui, se il monitor è collegato ad uno di essi non funziona. La VGA predefinita viene selezionata in Computer Setup (F10).

#### **Durante il funzionamento**

- Osservare i LED lampeggianti sul frontale della workstation. Si tratta infatti di codici d'errore utili per diagnosticare il problema. Per interpretare i codici visivi e sonori consultare le apposite seziono di questo capitolo.
- Premere e tenere premuto un tasto qualunque. Se il sistema emette un segnale acustico, la tastiera funziona correttamente.
- Verificare che il collegamento di tutti i cavi sia stato effettuato correttamente.
- Riattivare la workstation premendo un tasto della tastiera o il pulsante di alimentazione. Se il sistema non si riattiva spegnerlo tenendo premuto il pulsante di alimentazione per almeno 4", quindi premerlo nuovamente per riavviare il sistema. Se il sistema non si spegne staccare il cavo di alimentazione per alcuni secondi e ricollegarlo. Se la workstation non si riavvia premere il pulsante di alimentazione.
- Riconfigurare la workstation dopo aver installato una scheda di espansione non plug and play o altro componente opzionale. Per le istruzioni vedere ["Risoluzione dei problemi di installazione](#page-40-0)  [hardware"](#page-40-0).
- Accertarsi che siano stati installati tutti i driver di periferica necessari. Ad esempio per utilizzare una stampante è necessario installare anche il relativo driver.
- Se si sta lavorando in rete, collegare un'altra workstation con un cavo diverso alla connessione di rete. Potrebbe esserci un problema a livello di connettore o cavo di rete.
- Se di recente sono stati aggiunti nuovi componenti hardware, toglierli e vedere se la workstation funziona.
- Se di recente è stato installato nuovo software, disinstallarlo e vedere se la workstation funziona.
- Se lo schermo è bianco, collegare il monitor ad un'altra porta video della workstation, se disponibile, oppure provare a sostituire il monitor con uno sicuramente funzionante.
- Per maggiori informazioni scegliere il link della *Service and Technical Reference Guide* nel CD *Documentation Library* ([www.hp.com/support/workstation\\_manuals](www.hp.com/support/workstation_manuals)).

## <span id="page-34-0"></span>**Guida di base alla risoluzione dei problemi**

<span id="page-34-1"></span>Questa sezione riguarda i problemi che si possono avere nella fase d'installazione e configurazione iniziale. Maggiori informazioni sono disponibili scegliendo il link della *Service and Technical Reference Guide* nel CD *Documentation Library* e nel sito seguente:

<www.hp.com/go/workstationsupport>.

### **Risoluzione dei problemi generali**

<span id="page-35-0"></span>I problemi di minor entità descritti in questa sezione possono essere risolti facilmente. Se un problema persiste e non si è in grado di risolverlo da soli o rivolgersi a un centro assistenza HP o a un concessionario o a un rivenditore autorizzato. I numeri di telefono sono riportati nel sito web HP: [http://welcome.hp.com/country/us/eng/wwcontact.html.](http://welcome.hp.com/country/us/eng/wwcontact.html)

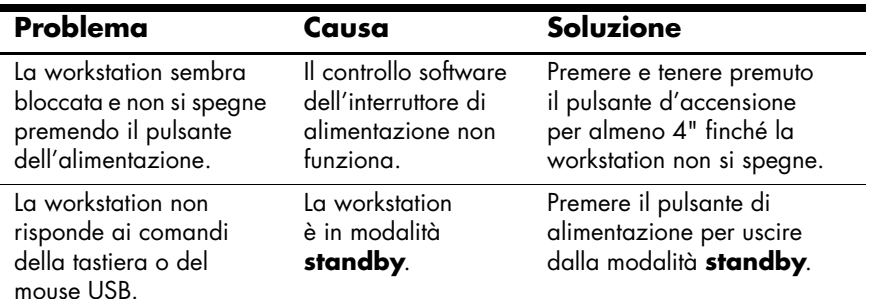

**ATTENZIONE:** Per riattivare il sistema dalla modalità **standby** non tenere premuto il pulsante di alimentazione per più di 4". Altrimenti, la workstation si spegnerà e si perderanno i dati.

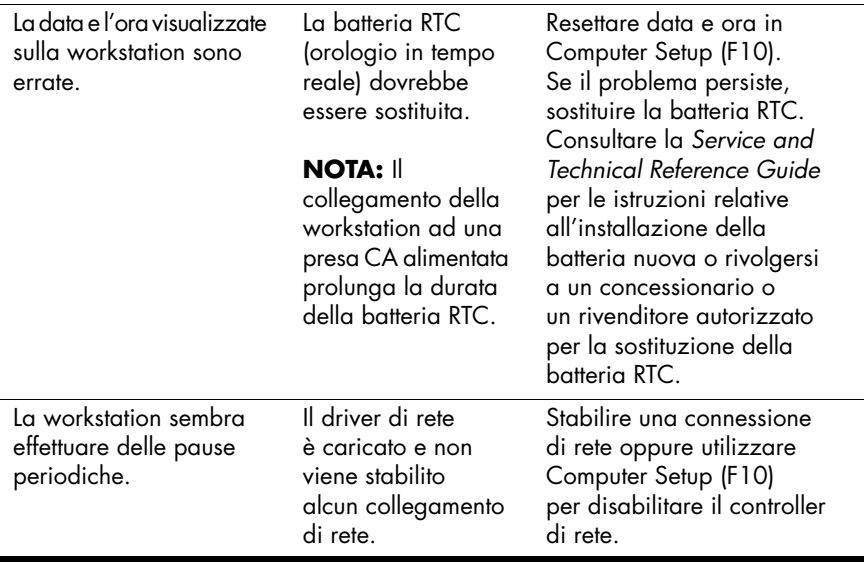

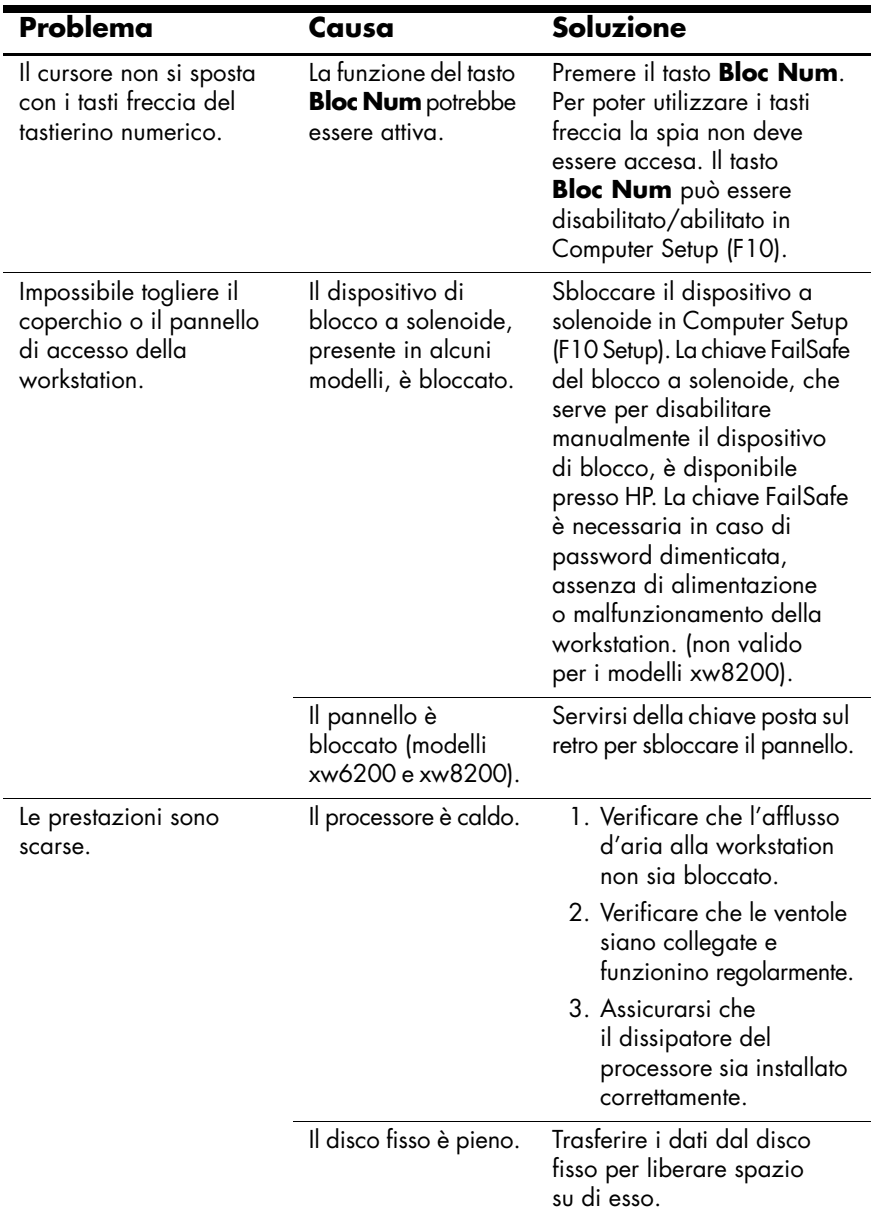

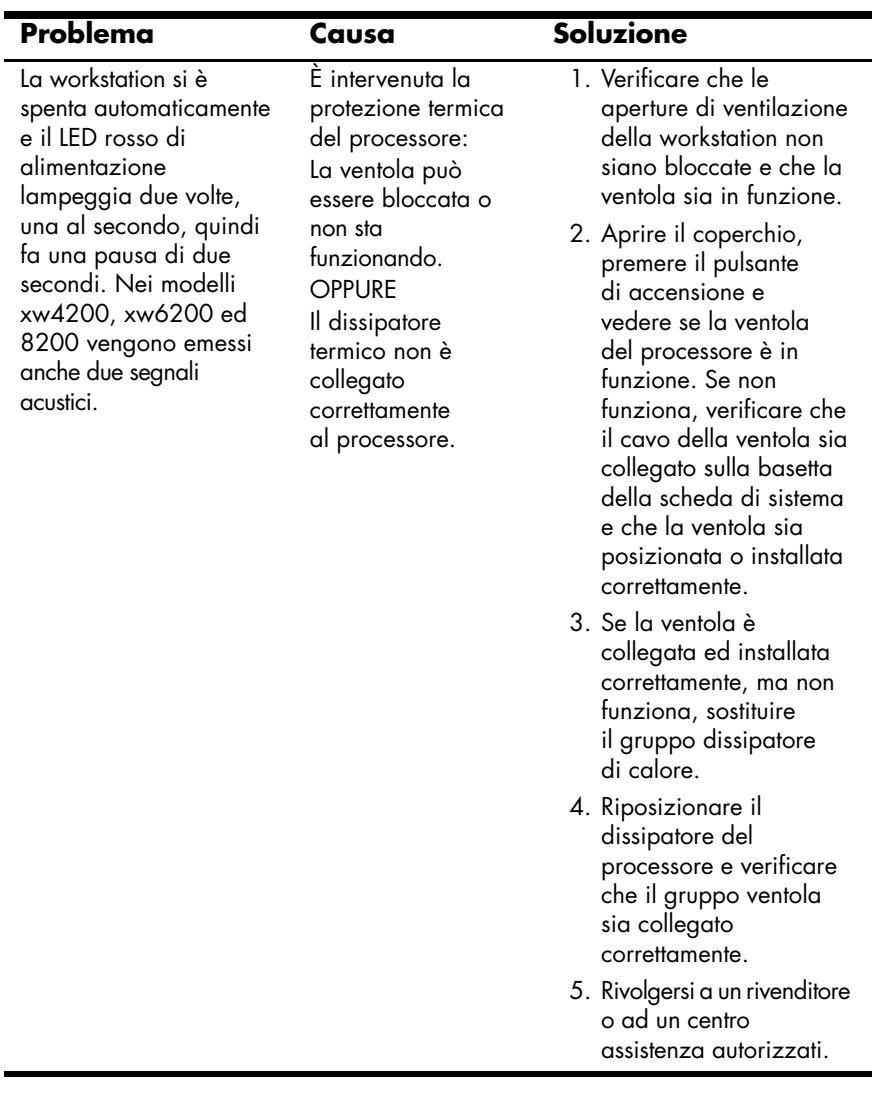

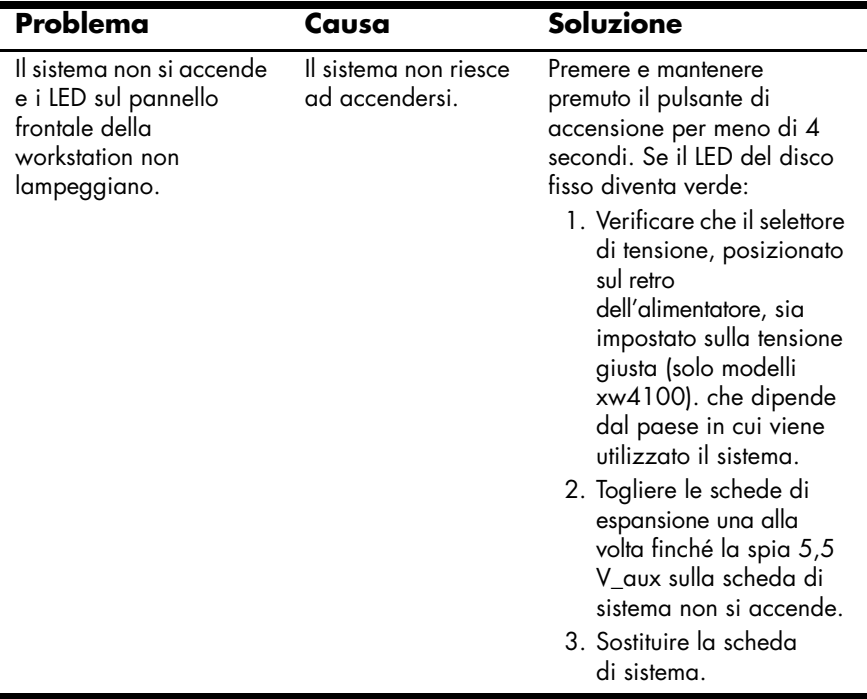

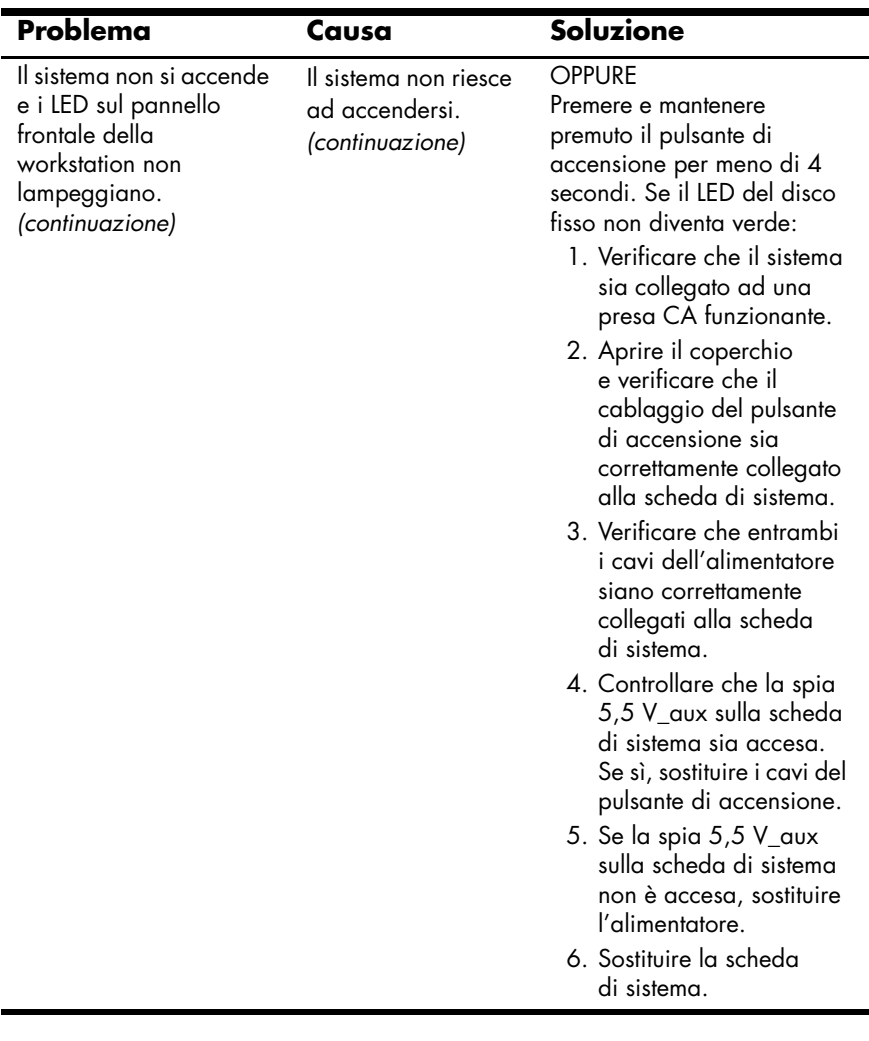

<span id="page-40-2"></span>Significato delle spie e dei segnali acustici diagnostici (modelli xw4100)

#### <span id="page-40-0"></span>**Risoluzione dei problemi di installazione hardware**

<span id="page-40-1"></span>Quando vengono aggiunti o rimossi dei dispositivi hardware, ad esempio un'unità a dischetti aggiuntiva, potrebbe essere necessario riconfigurare la workstation. Quando si installa un dispositivo plug and play, alcuni sistemi operativi riconoscono automaticamente il dispositivo e configurano la workstation. In caso di installazione di dispositivi non plug and play, è necessario riconfigurare la workstation dopo aver installato il nuovo componente hardware.

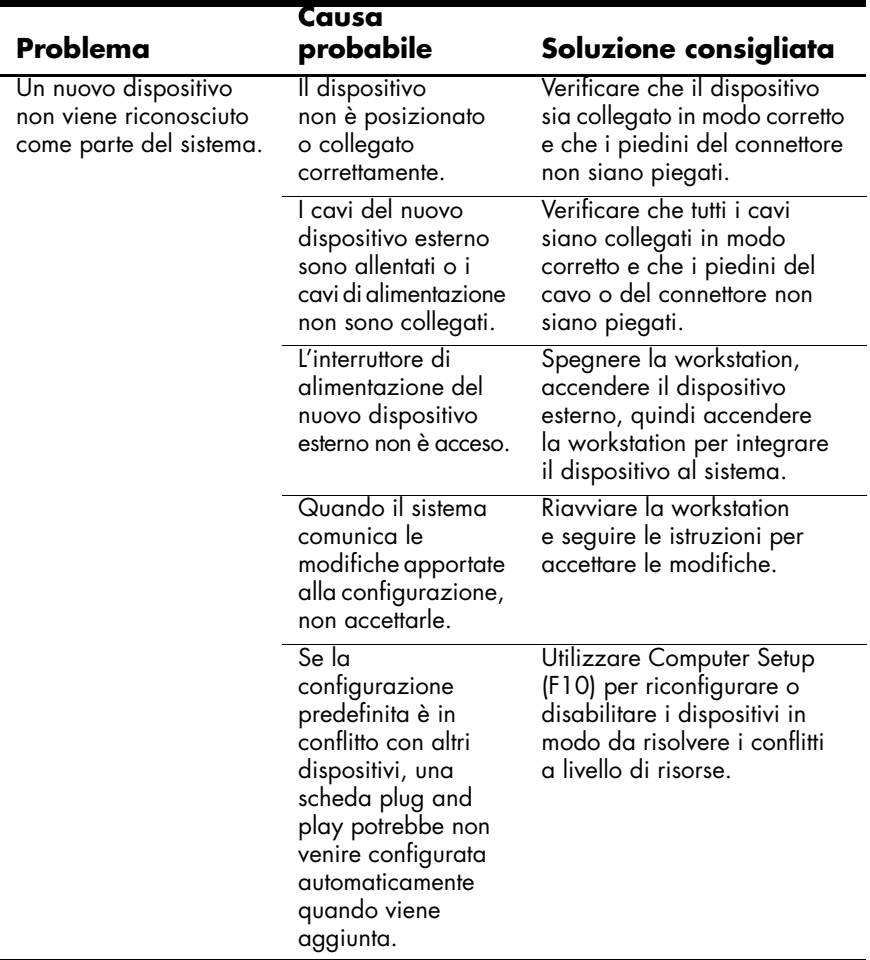

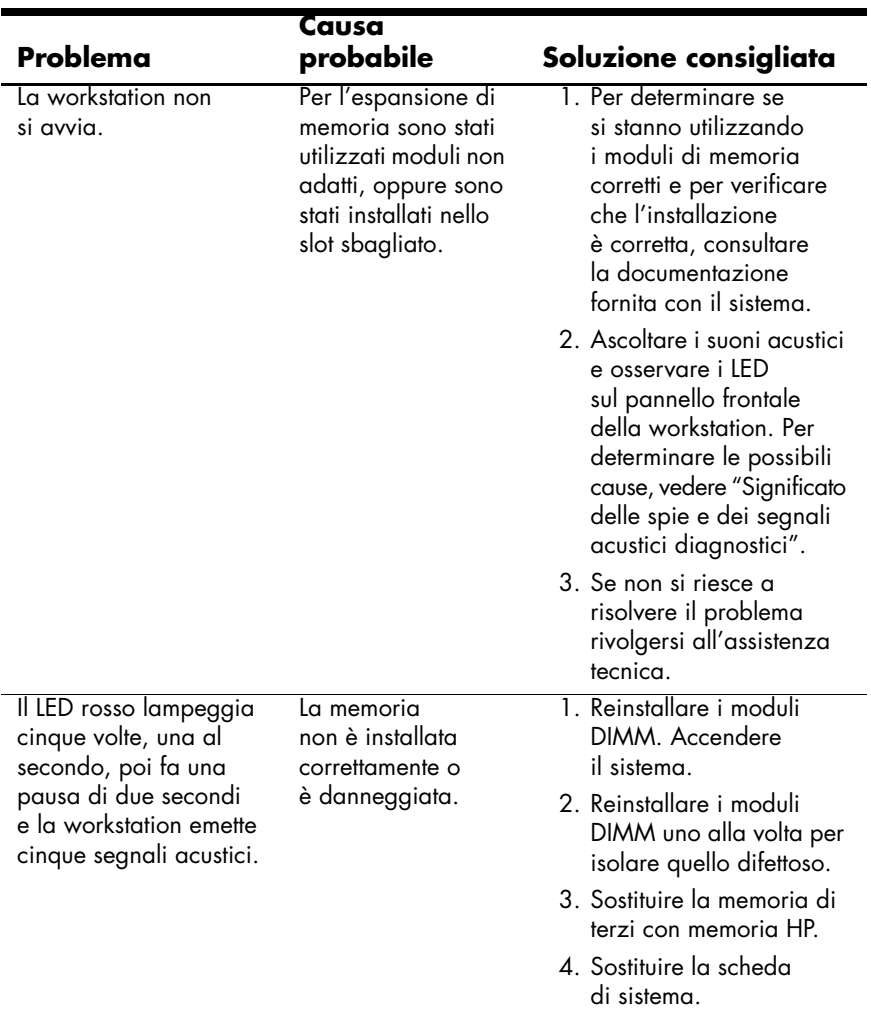

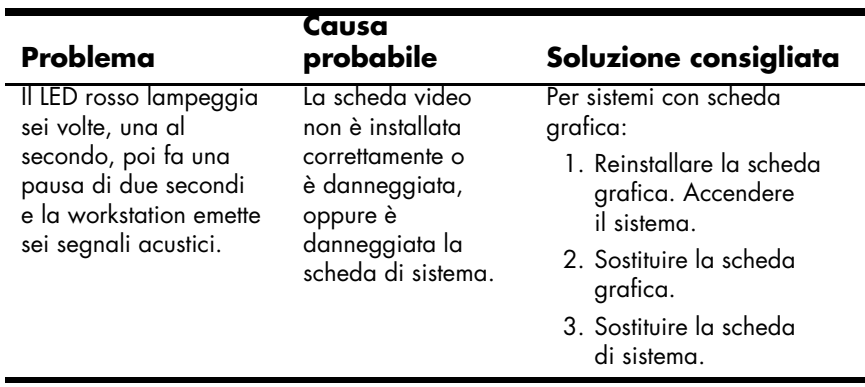

In questa sezione vengono presentati i codici di errore e operativi degli indicatori sul pannello anteriore (LED) e i codici sonori che possono presentarsi prima o durante la fase di POST.

**NOTA:** Se si vedono LED lampeggianti su una tastiera PS/2, osservare quelli sul pannello frontale della workstation e ricercare nella seguente tabella i codici relativi ai LED sul pannello frontale.

Le azioni consigliate nella seguente tabella sono elencate nell'ordine nel quale dovrebbero essere eseguite.

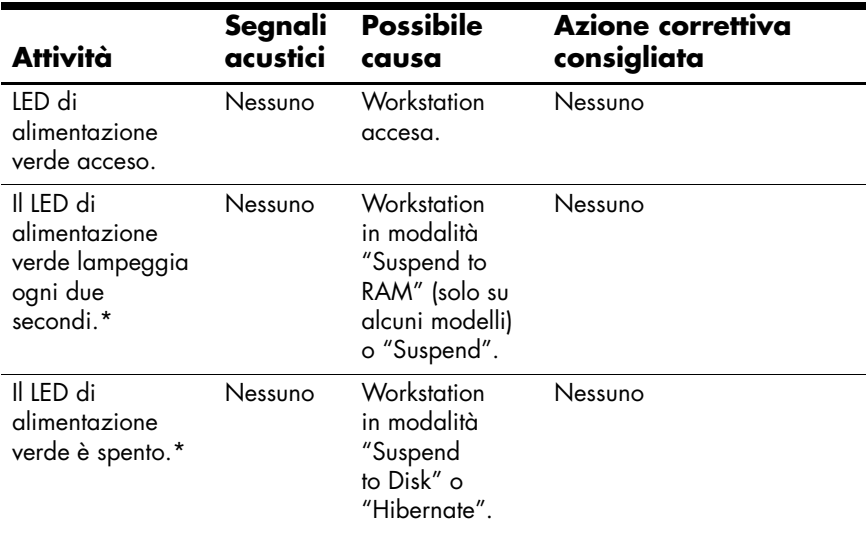

\***NOTA:** Se l'opzione della velocità di lampeggiamento esclusiva del LED in modalità Sleep (Unique Sleep State Blink Rates) è disabilitata con Computer Setup (F10), lo si vede dal LED di alimentazione verde.

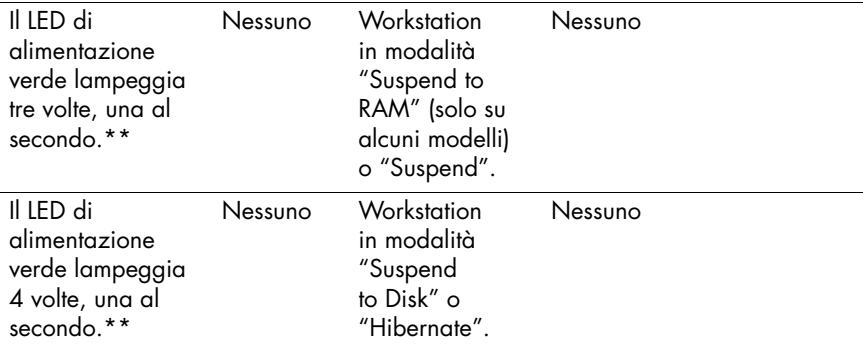

\*\***NOTA:** Se l'opzione della velocità di lampeggiamento esclusiva del LED in modalità Sleep (Unique Sleep State Blink Rates) è stata abilitata in Computer Setup (F10), lo si vede dal LED di alimentazione verde.

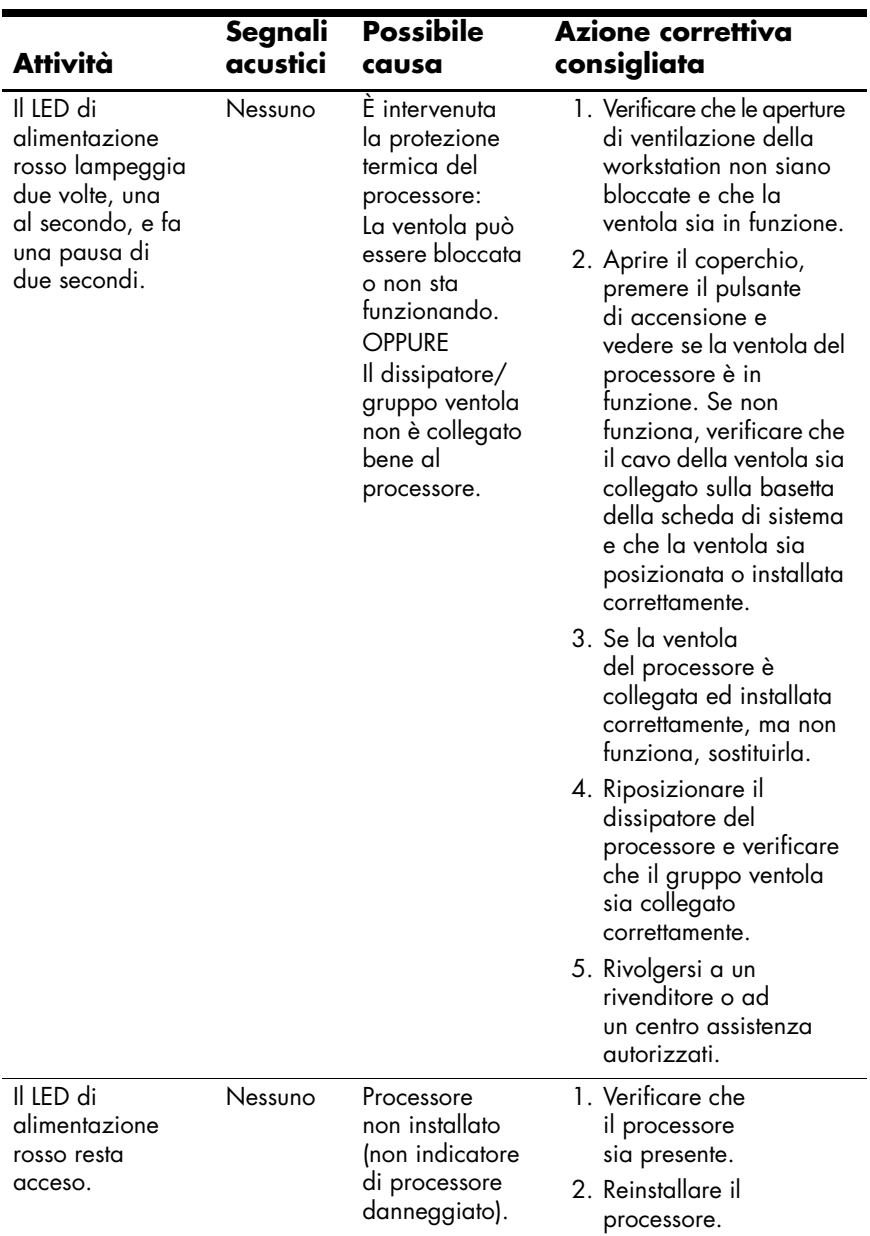

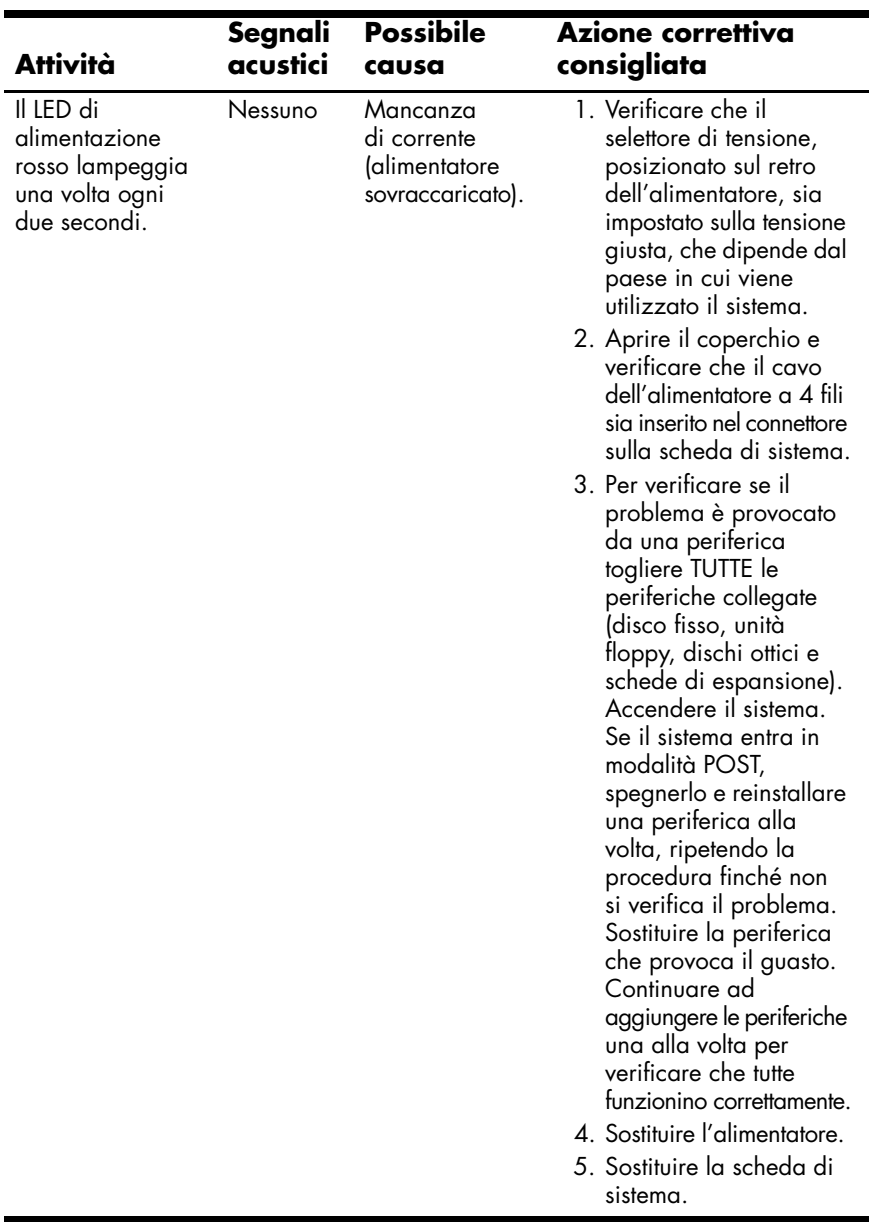

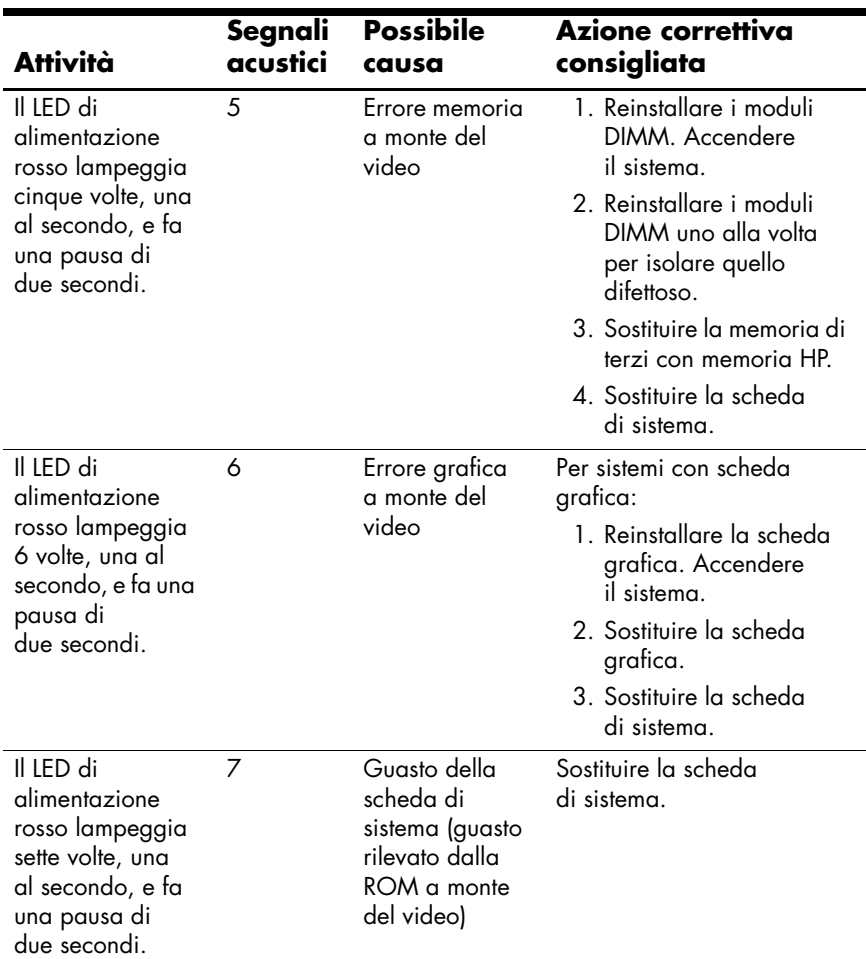

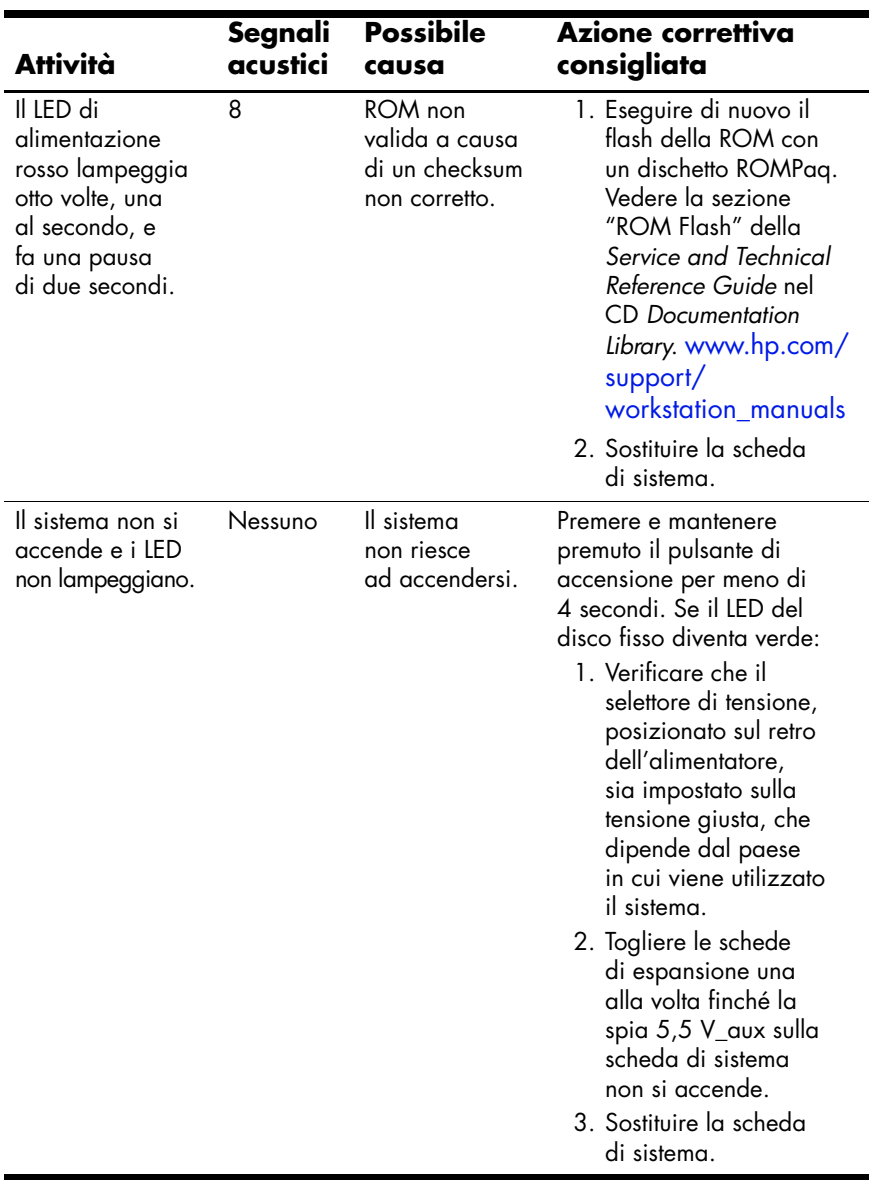

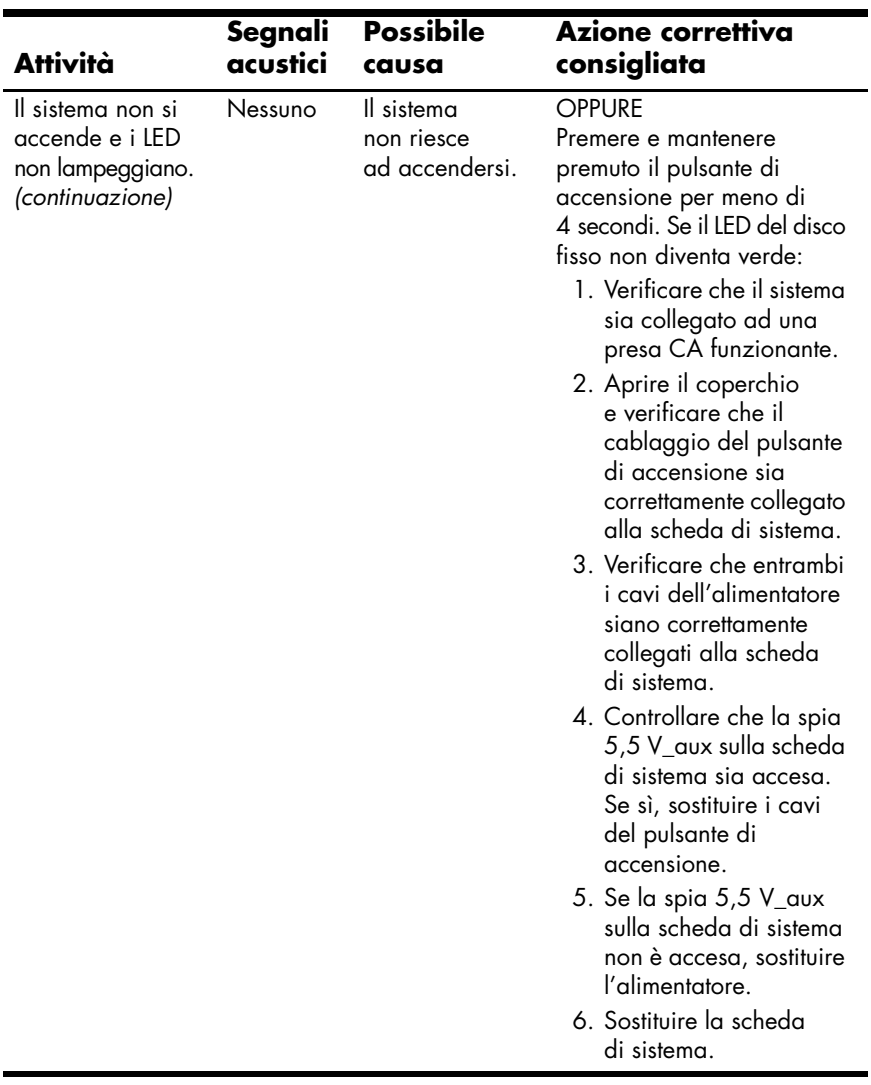

#### **Significato delle spie diagnostiche e dei segnali acustici (modelli xw4200, xw6200 e xw8200)**

<span id="page-49-2"></span><span id="page-49-1"></span><span id="page-49-0"></span>In questa sezione vengono presentati i codici di errore e operativi degli indicatori sul pannello anteriore (LED) e i codici sonori che possono presentarsi prima o durante la fase di POST.

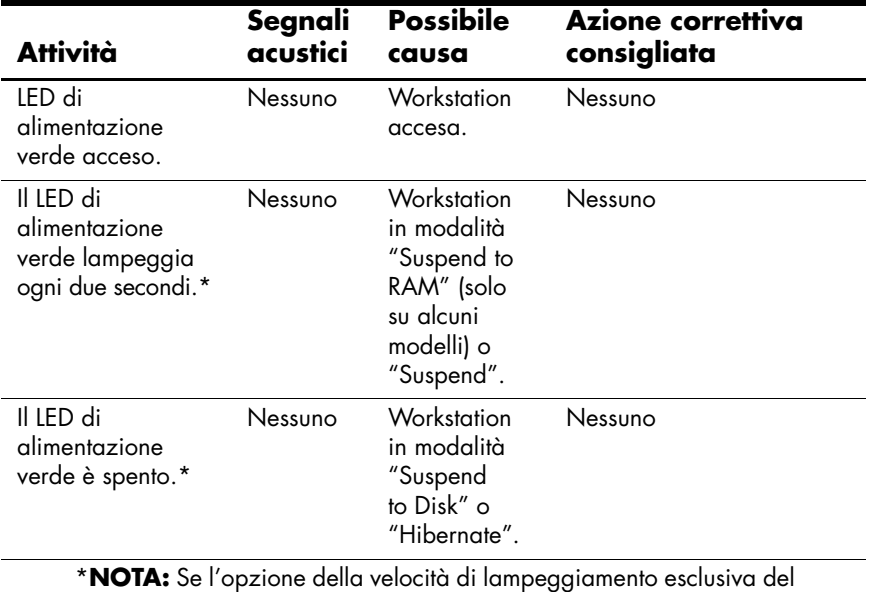

LED in modalità Sleep (Unique Sleep State Blink Rates) è disabilitata con Computer Setup (F10), lo si vede dal LED di alimentazione verde.

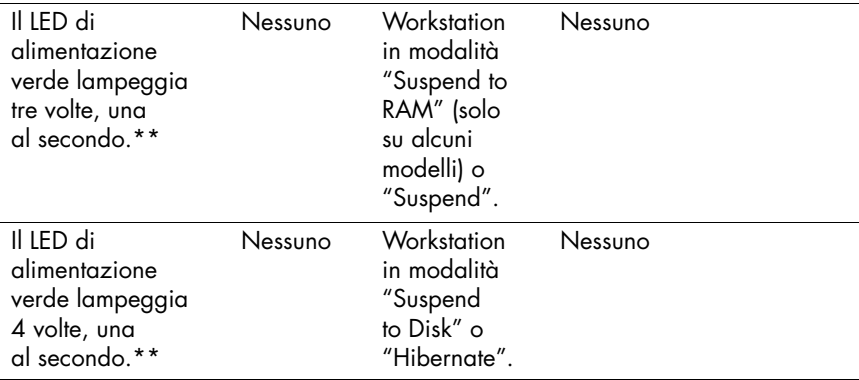

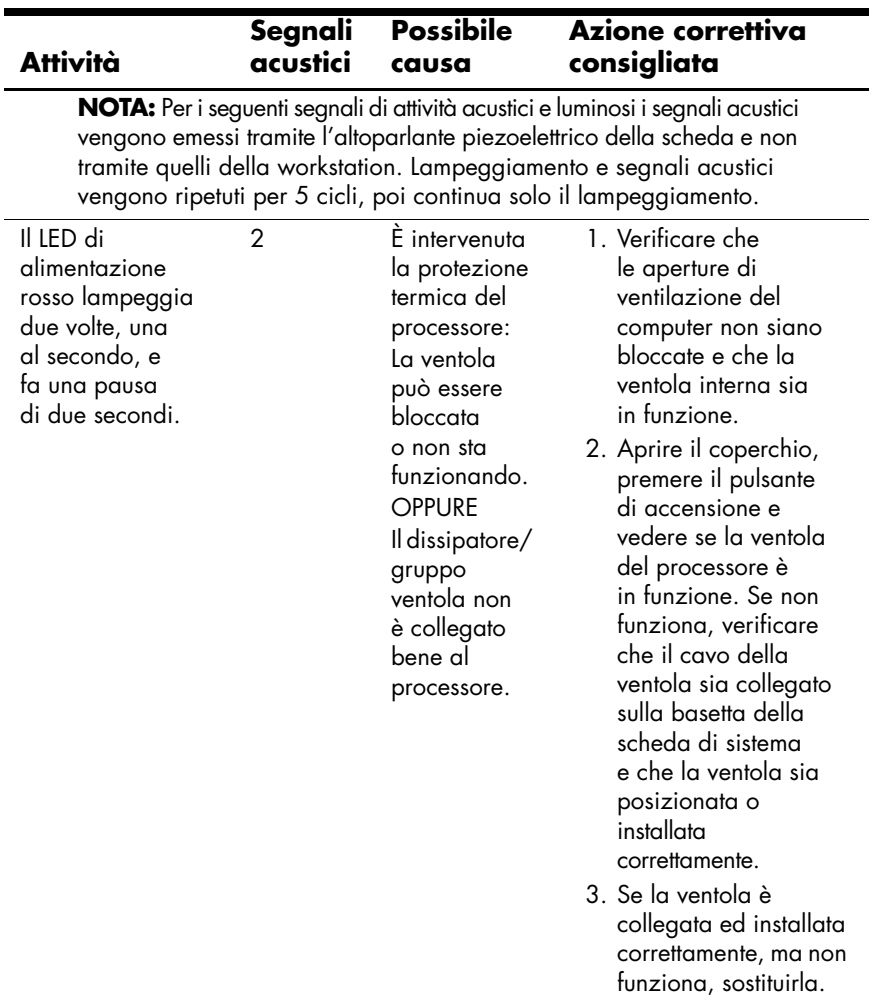

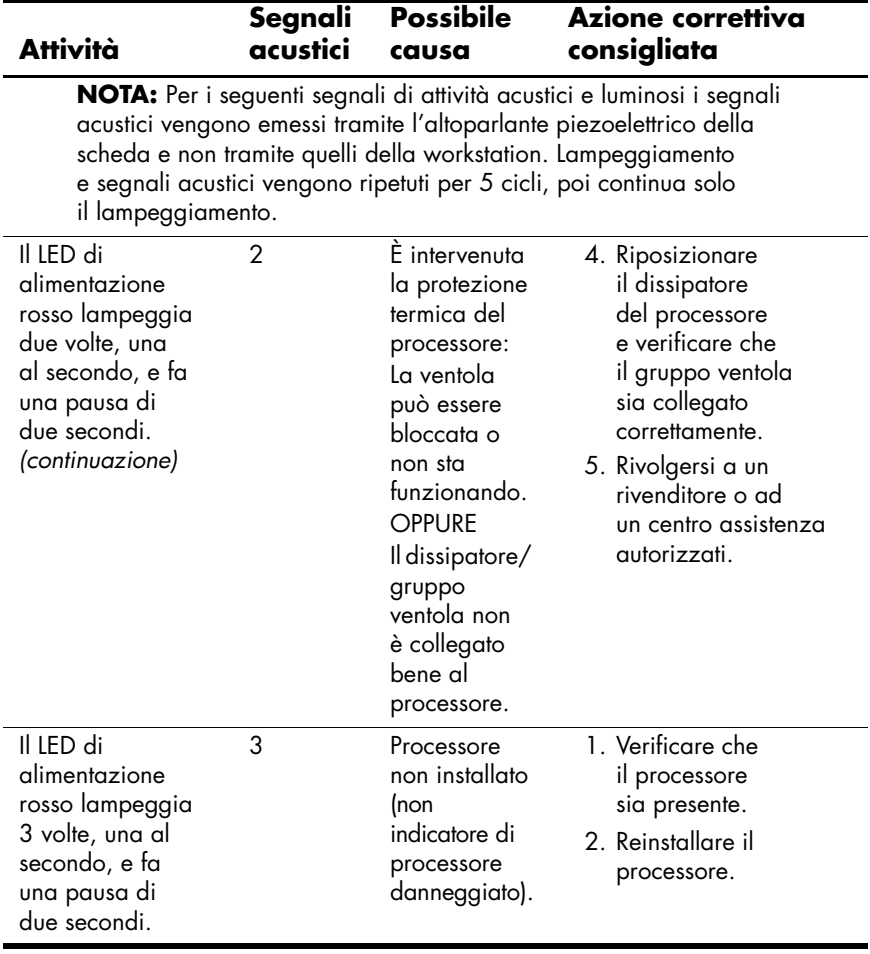

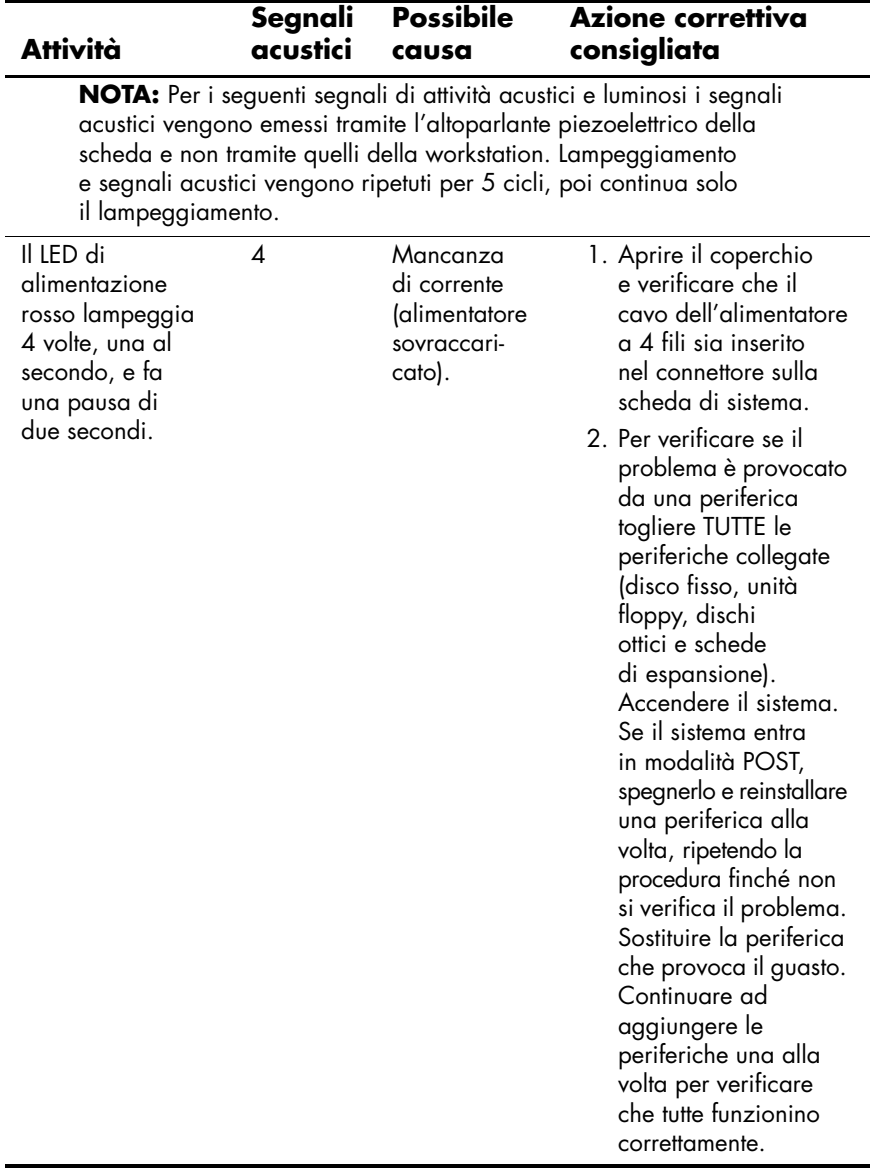

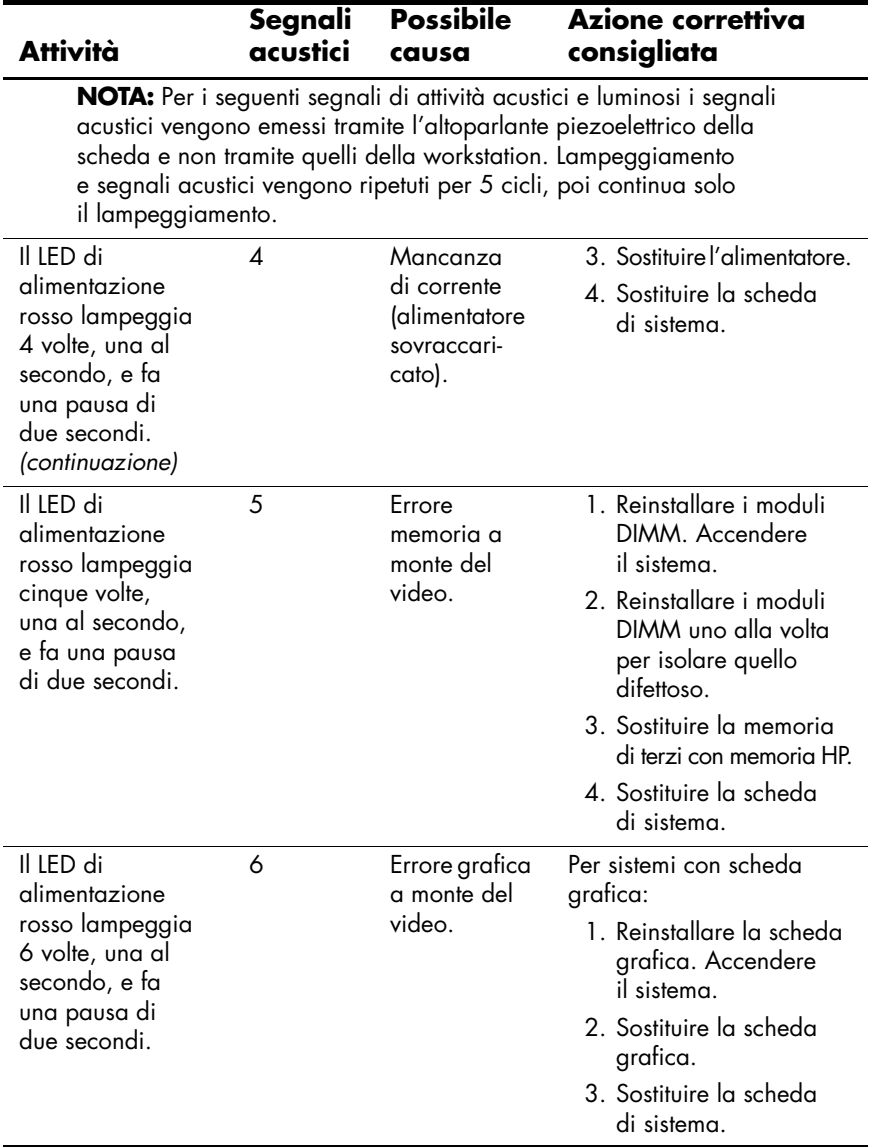

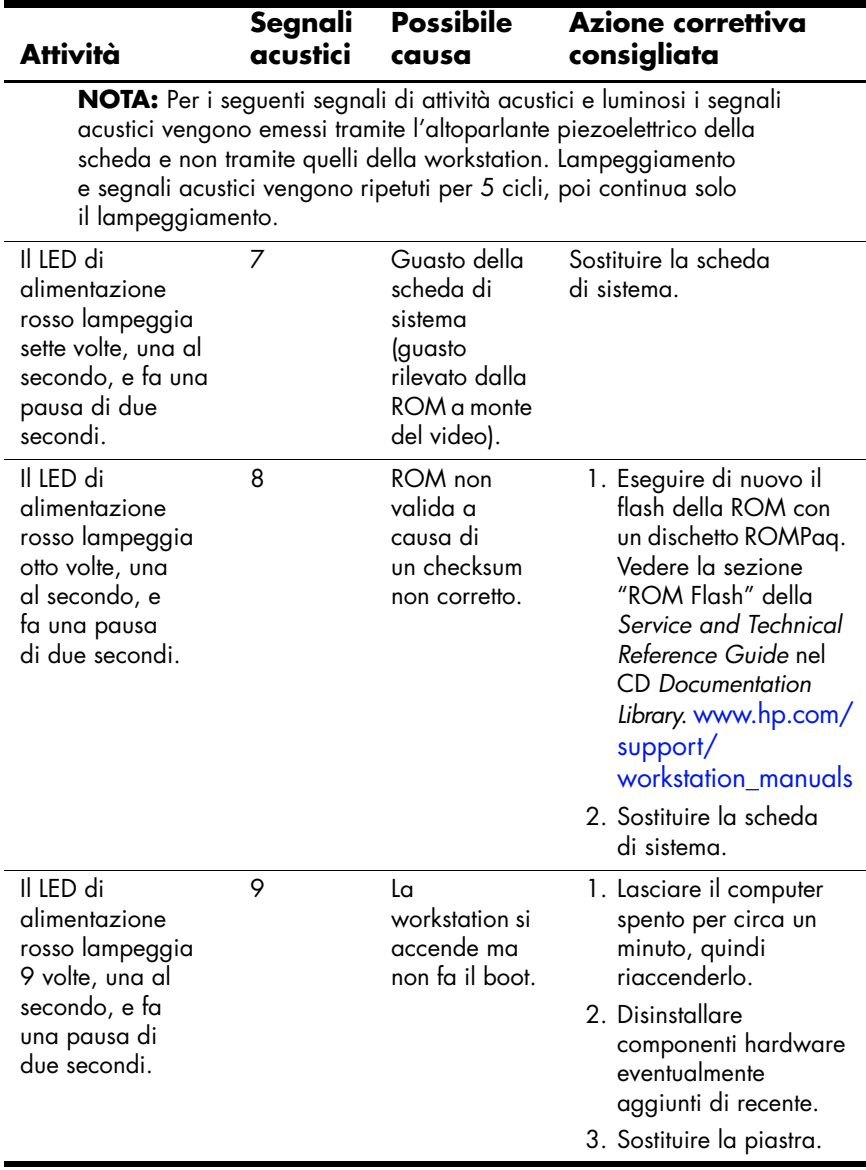

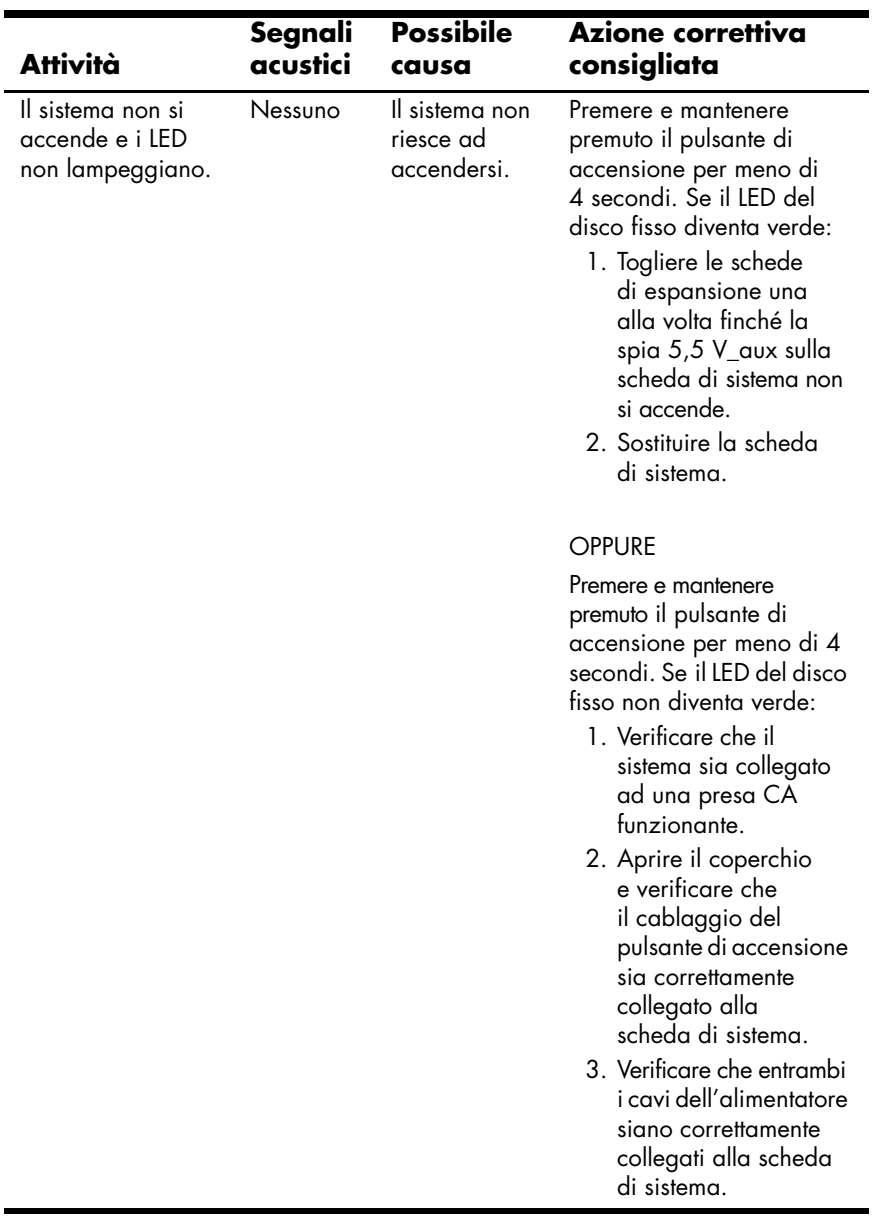

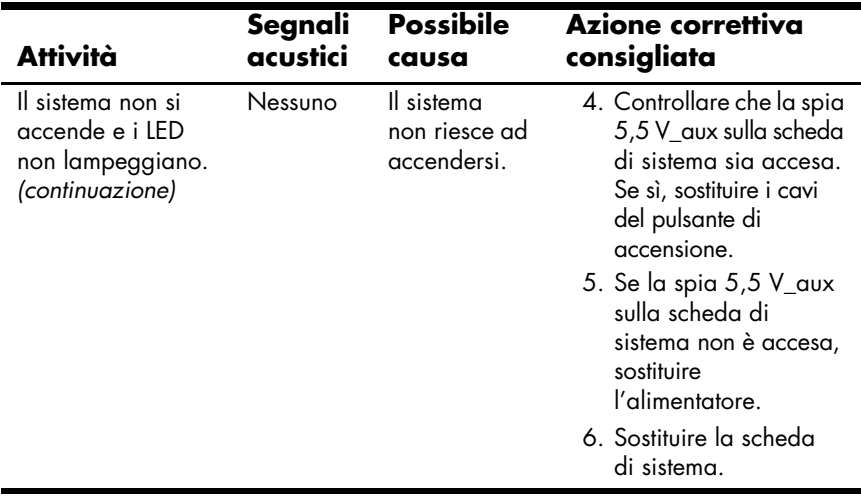

# <span id="page-56-0"></span>**Telefonare all'assistenza tecnica**

<span id="page-56-1"></span>Può capitare di riscontrare un problema che richieda l'intervento dell'assistenza tecnica. Se le tecniche di autodiagnosi non funzionano ricorrere all'assistenza tecnica come di seguito indicato.

- Porsi davanti alla workstation.
- Annotare i numeri di serie di workstation e monitor, i codici prodotto, i nomi ed i codici dei modelli prima di chiamare e tenerli a disposizione.
- Prendere nota dei messaggi d'errore pertinenti.
- Prendere nota delle periferiche aggiunte.
- Prendere nota del sistema operativo.
- Prendere nota di hardware o software di altri produttori.
- Prendere nota dei LED lampeggianti sul frontale della workstation.
- Prendere nota delle applicazioni in uso al momento del manifestarsi del problema.
- Tenere presente che il colloquio col tecnico può andare per le lunghe.

**NOTA:** Quando si telefona all'assistenza può venire richiesto il codice prodotto (es.: P8814A) della workstation. Se la workstation ha un codice prodotto, lo si trova accanto al numero di serie di 10 o 12 cifre.

**NOTA:** [Vedere "Ubicazione delle targhette col numero di serie e della](#page-19-1)  [targhetta di autenticità" a pagina 1–13](#page-19-1) per l'ubicazione della targhetta col numero di serie. In generale le etichette col numero di serie e il codice del prodotto si trovano sul retro della workstation.

Per chiamare l'assistenza tecnica comporre il numero 1-800-HPINVENT o accedere al sito <http://welcome.hp.com/country/us/eng/wwcontact.html> dove si trova l'elenco dei numeri telefonici dell'assistenza mondiale.

# **Indice Analitico**

#### <span id="page-58-0"></span>**A**

accessibilità [2–4](#page-23-0) accessori [3–2](#page-30-2) alimentazione indicatore [1–2](#page-8-1), [1–3,](#page-9-1) [1–4](#page-10-1) pulsante [1–2,](#page-8-2) [1–3](#page-9-2), [1–4](#page-10-2) assistenza tecnica [4–26](#page-56-1) attacco lucchetto [1–5](#page-11-1) descrizione [3–1](#page-29-3) ubicazione [1–5,](#page-11-2) [1–6](#page-12-1), [1–7](#page-13-1)

#### **B**

[Bollettino del prodotto vii](#page-6-0)

### **C**

caratteristiche conversione chassis [3–2](#page-30-3) sicurezza [3–1](#page-29-4) caratteristiche di sicurezza attacco lucchetto [3–1](#page-29-5) blocco a clampa chassis universale [3–1](#page-29-6) blocco coperchio [3–1](#page-29-7) blocco coperchio a solenoide  $3 - 1$ chiusura con cavo [3–1](#page-29-9) staffa di sicurezza porte [3–1](#page-29-10)

cavo di alimentazione collegamento [1–1](#page-7-3) ubicazione [1–5,](#page-11-3) [1–6](#page-12-2), [1–7,](#page-13-2) [1–8](#page-14-1) CD Documentation Library [contenuto v](#page-4-1) [uso vi](#page-5-0) chiave coperchio d'accesso [1–7](#page-13-3), [1–8](#page-14-2) chiusura con cavo descrizione [3–1](#page-29-11) ubicazione feritoia [1–5](#page-11-4), [1–6,](#page-12-3) [1–7,](#page-13-4) [1–8](#page-14-3) clampa chassis universale descrizione [3–1](#page-29-12) ubicazione apertura [1–5,](#page-11-5) [1–6](#page-12-4), [1–7,](#page-13-5) [1–8](#page-14-4) collegamenti dei cavi [1–1](#page-7-4) componenti [Contents–vii,](#page-6-1) [1–5](#page-11-6), [1–6](#page-12-5), [1–7,](#page-13-6) [1–8](#page-14-5) pannello frontale [1–2,](#page-8-3) [1–3](#page-9-3), [1–4](#page-10-3) pannello posteriore [1–5,](#page-11-6) [1–6](#page-12-5), [1–7,](#page-13-6) [1–8](#page-14-5) componenti del pannello frontale [1–2](#page-8-3), [1–3,](#page-9-3) [1–4](#page-10-3) consigli utili [4–2](#page-32-3)

### **D**

disco ottico indicatore di attività [1–2,](#page-8-4) [1–3](#page-9-4),  $1 - 4$ installazione del software [2–3](#page-22-0) pulsante di espulsione [1–2](#page-8-5), [1–3,](#page-9-5) [1–4](#page-10-5) ubicazione [1–2,](#page-8-6) [1–3](#page-9-6), [1–4](#page-10-6) Documentation [vi](#page-5-0) driver Linux [2–6,](#page-25-1) [2–7](#page-26-1), [2–8](#page-27-1) Windows [2–3](#page-22-1)

## **E**

Energy Star [2–3](#page-22-2) e-support [4–2](#page-32-4)

#### **G**

guida alla risoluzione dei problemi consigli utili [4–2](#page-32-5) elementari [4–4](#page-34-1) e-support [4–2](#page-32-4) Guida in linea e supporto tecnico HP [4–2](#page-32-6) HP Insight Diagnostics [4–1](#page-31-4) problemi d'installazione hardware [4–10](#page-40-1) problemi generali [4–5](#page-35-0) segnali acustici [4–10](#page-40-2), [4–19](#page-49-0) senza assistenza tecnica [4–1](#page-31-5) spie diagnostiche [4–10,](#page-40-2) [4–19](#page-49-1) Guida in linea e supporto tecnico HP [4–2](#page-32-7)

#### **H**

HP Insight Diagnostics [4–1](#page-31-4)

## **I**

indicatore di attività del disco fisso [1–2](#page-8-7), [1–3,](#page-9-7) [1–4](#page-10-7) [informazioni integrative v](#page-4-2) informazioni sulla [regolamentazione vii](#page-6-2) installazione hardware [1–1](#page-7-5)

#### **M**

monitor collegamento [1–1](#page-7-6) guida alla risoluzione dei problemi [4–3](#page-33-0) personalizzazione [2–4](#page-23-1) mouse collegamento [1–1](#page-7-7) funzioni speciali [1–12](#page-18-1) ubicazione connettore [1–6](#page-12-6), [1–7,](#page-13-7) [1–8](#page-14-6) ubicazione connettore PS/2 [1–5](#page-11-7)

#### **P**

porte USB ubicazione del pannello frontale [1–2,](#page-8-8) [1–3](#page-9-8), [1–4](#page-10-8) ubicazione pannello posteriore [1–5,](#page-11-8) [1–6](#page-12-7), [1–7,](#page-13-8) [1–8](#page-14-7) pulsanti Easy Access personalizzazione [1–11](#page-17-2)

#### **S**

segnali acustici [4–10,](#page-40-2) [4–19](#page-49-2) selettore di tensione impostazione [1–1,](#page-7-8) [1–5](#page-11-9) sistema operativo Linux [2–5](#page-24-2) Windows [2–1](#page-20-4)

sistema operativo Linux abilitato [2–7](#page-26-2) avvio [2–5](#page-24-3) compatibilità hardware [2–7](#page-26-3) driver aggiornati [2–6](#page-25-2) hyper-threading [2–9](#page-28-1) installazione [2–8](#page-27-2) preinstallato [2–5](#page-24-2) ripristino [2–6](#page-25-3) ulteriori informazioni [2–5](#page-24-4) sistema operativo Windows avvio [2–2](#page-21-0) preinstallato [2–1](#page-20-5) ripristino [2–2](#page-21-1) scelta della lingua [2–2](#page-21-2) ulteriori informazioni [2–2](#page-21-3) software installazione [2–1](#page-20-6) ripristino Linux [2–6](#page-25-4) Windows [2–2](#page-21-4) software di supporto [2–3](#page-22-3) spegnimento della workstation [2–9](#page-28-2) spie diagnostiche [4–10](#page-40-2), [4–19](#page-49-0) stampante, collegamento [1–1](#page-7-9) Subscriber's Choice [vii](#page-6-3)

### **T**

tastiera caratteristiche [1–9](#page-15-1) collegamento [1–1](#page-7-10) personalizzazione [1–11](#page-17-3) ubicazione connettore [1–6](#page-12-8), [1–7,](#page-13-9) [1–8](#page-14-8) ubicazione connettore PS/2 [1–5](#page-11-10) Tasto col logo di Windows [1–11](#page-17-4)

Tecnologia Hyper-Threading [2–8](#page-27-3) **U**

ubicazione connettore di rete [1–5](#page-11-11), [1–6](#page-12-9), [1–7,](#page-13-10) [1–8](#page-14-9) ubicazione connettore IEEE-1394 [1–2](#page-8-9), [1–3,](#page-9-9) [1–4](#page-10-9), [1–8](#page-14-10) ubicazione connettore line-in [1–5,](#page-11-12) [1–6](#page-12-10), [1–7,](#page-13-11) [1–8](#page-14-11) ubicazione connettore line-out [1–5](#page-11-13), [1–6,](#page-12-11) [1–7](#page-13-12), [1–8](#page-14-12) ubicazione connettore microfono [1–2](#page-8-10), [1–3,](#page-9-10) [1–4](#page-10-10), [1–5,](#page-11-14) [1–6](#page-12-12), [1–7,](#page-13-13) [1–8](#page-14-13) ubicazione connettore parallelo [1–5](#page-11-15), [1–6,](#page-12-13) [1–7](#page-13-14), [1–8](#page-14-14) ubicazione connettore seriale [1–5,](#page-11-16) [1–6](#page-12-14), [1–7,](#page-13-15) [1–8](#page-14-15) ubicazione jack cuffia [1–2](#page-8-11), [1–3](#page-9-11),  $1 - 4$ ubicazione scheda grafica [1–5](#page-11-17), [1–6](#page-12-15), [1–7,](#page-13-16) [1–8](#page-14-16) ubicazione targhetta col numero di serie [1–13](#page-19-2) ubicazione targhetta di autenticità  $1 - 13$ unità CD-ROM *[Vedere](#page-8-12)* disco ottico unità DVD-ROM *[Vedere](#page-8-13)* disco ottico unità floppy indicatore di attività [1–2](#page-8-14) pulsante di espulsione [1–2](#page-8-15) ubicazione [1–2,](#page-8-16) [1–3](#page-9-12)